# **Ръководство на потребителя Dell P4317Q**

**Номер на модела: P4317Q Регулаторен модел: P4317Qc**

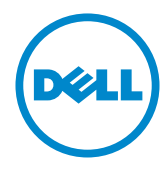

# **Забележки, внимание и предупреждения**

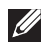

**ЗАБЕЛЕЖКА:** ЗАБЕЛЕЖКА показва важна информация, която Ви помага по-добре да използвате компютъра си.

**ВНИМАНИЕ:** ВНИМАНИЕ показва потенциална повреда на хардуера или загуба на данни, ако инструкциите не се следват.

**ПРЕДУПРЕЖДЕНИЕ: ПРЕДУПРЕЖДЕНИЕ показва възможност за материални щети, телесна повреда или смърт.**

**2019 – 09 Ред. A04**

**\_\_\_\_\_\_\_\_\_\_\_\_\_\_\_\_\_\_\_\_\_\_\_\_\_**

**Информацията в този документ може да се промени без предупреждение. © 2016-2019 Dell Inc. Всички права запазени.**

Възпроизвеждането на тези материали по какъвто и да е начин, без да е налице писмено разрешение от Dell Inc., е строго забранено.

Търговски марки, използвани в този текст: *Dell* и логото на *DELL* са търговски марки на Dell Inc.; *Microsoft* и *Windows* са или търговски марки, или регистрирани търговски марки на Microsoft. Corporation в Съединените щати и/или други страни, *Intel* е регистрирана търговска марка на Intel Corporation в САЩ и други страни; а ATI е търговска марка на Advanced Micro Devices, Inc.

Други търговски марки и търговски наименования може да се използват в този документ или по отношение на организации, които твърдят, че търговските марки и наименованията са техни, или по отношение на техните продукти. Dell Inc няма участие в търговските марки и търговски наименования, различни от своите.

# **Съдържание**

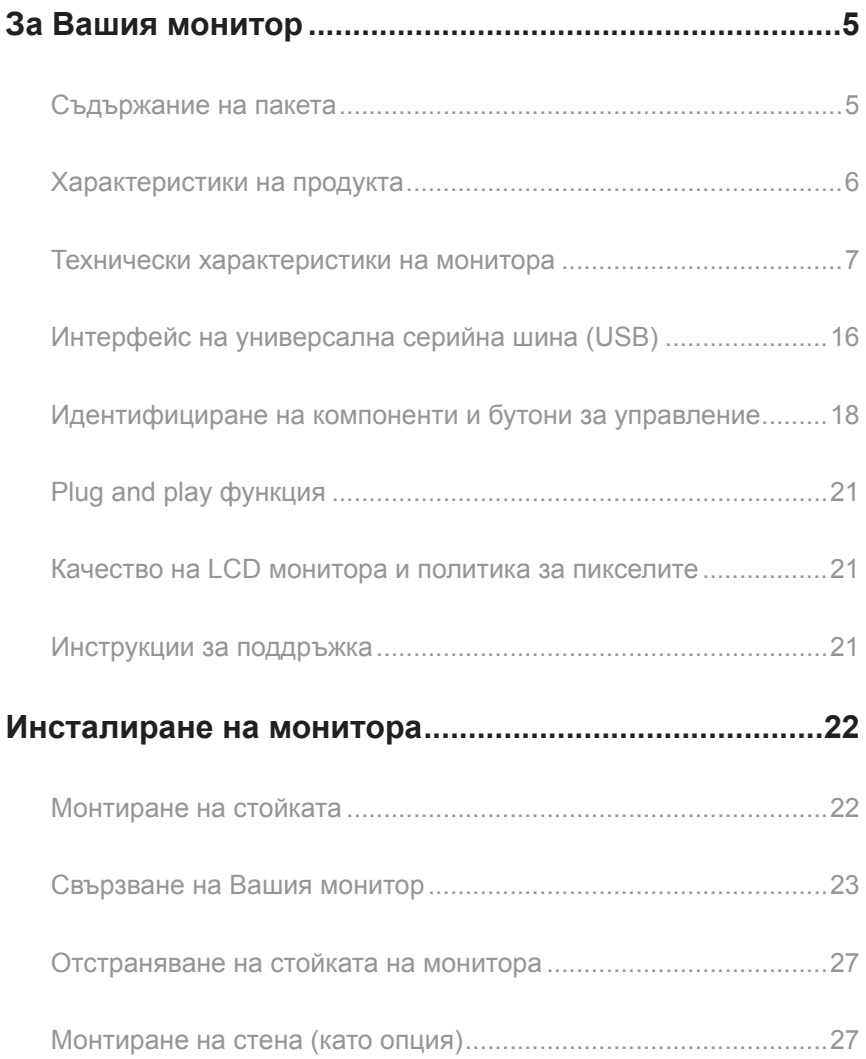

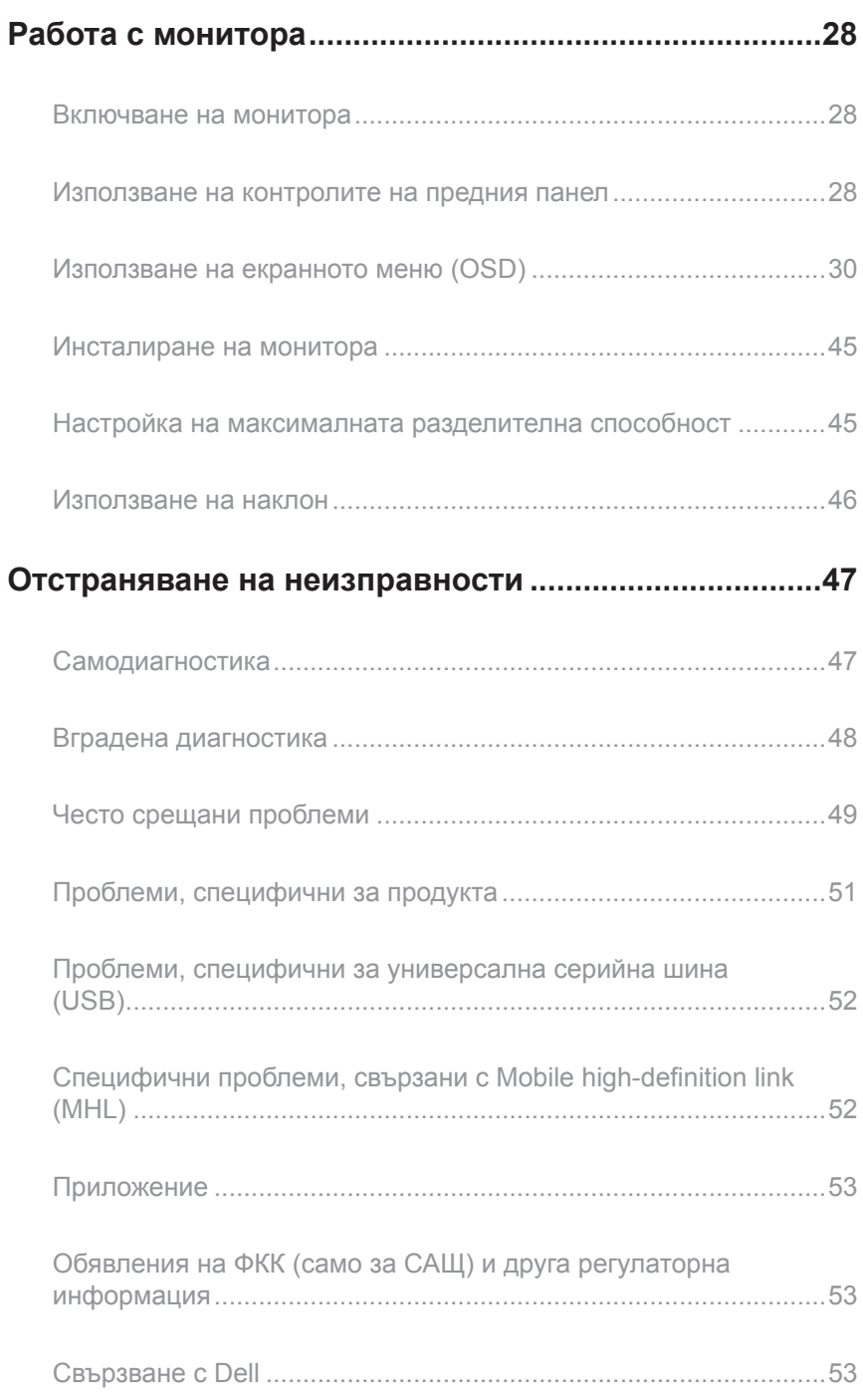

# <span id="page-4-0"></span>**За Вашия монитор**

### **Съдържание на пакета**

Вашият монитор се предоставя с компонентите, показани по-долу. Уверете се, че сте получили всички компоненти и [Свързване с Dell](#page-52-1) че нищо не липсва.

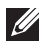

**3АБЕЛЕЖКА:** Някои елементи може да се предлагат като опция и да не са изпратени с Вашия компютърНякои функции и/или мултимедия може да не са достъпни във всички страни.

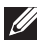

**У ЗАБЕЛЕЖКА:** При закупуване на друга стойка, обърнете се към ръководството на съответната стойка за инструкции относно инсталирането й.

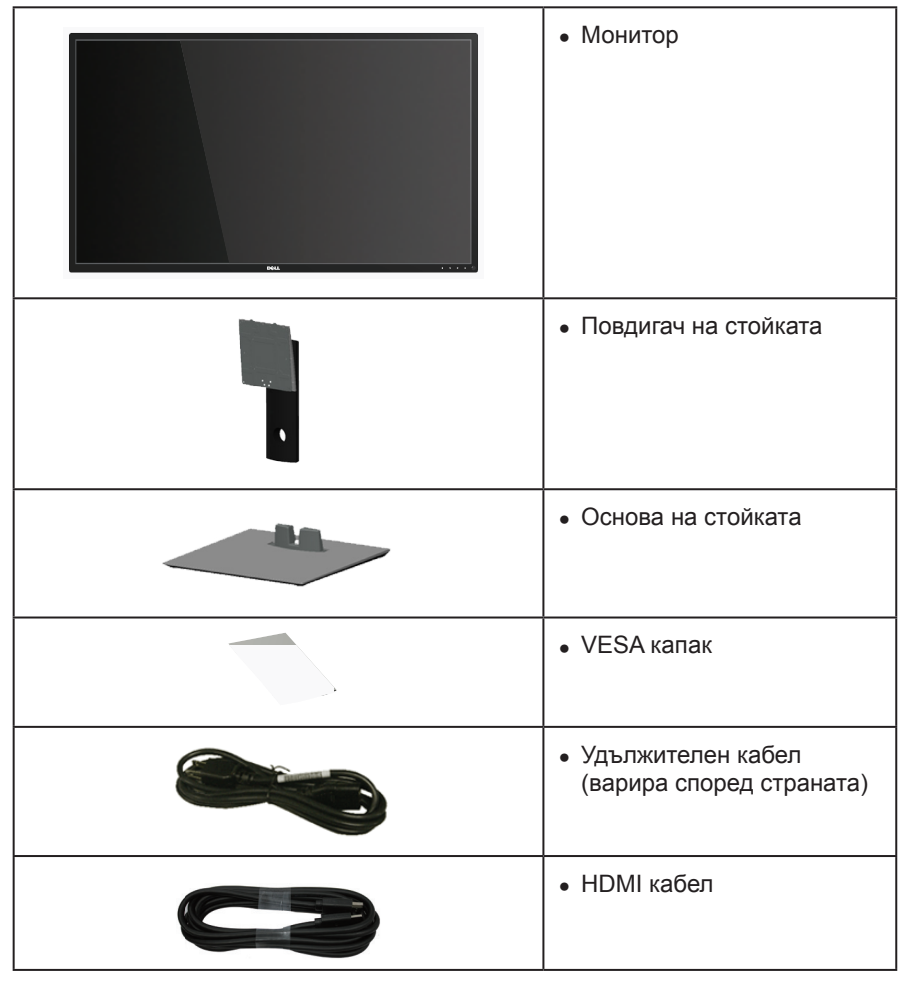

<span id="page-5-0"></span>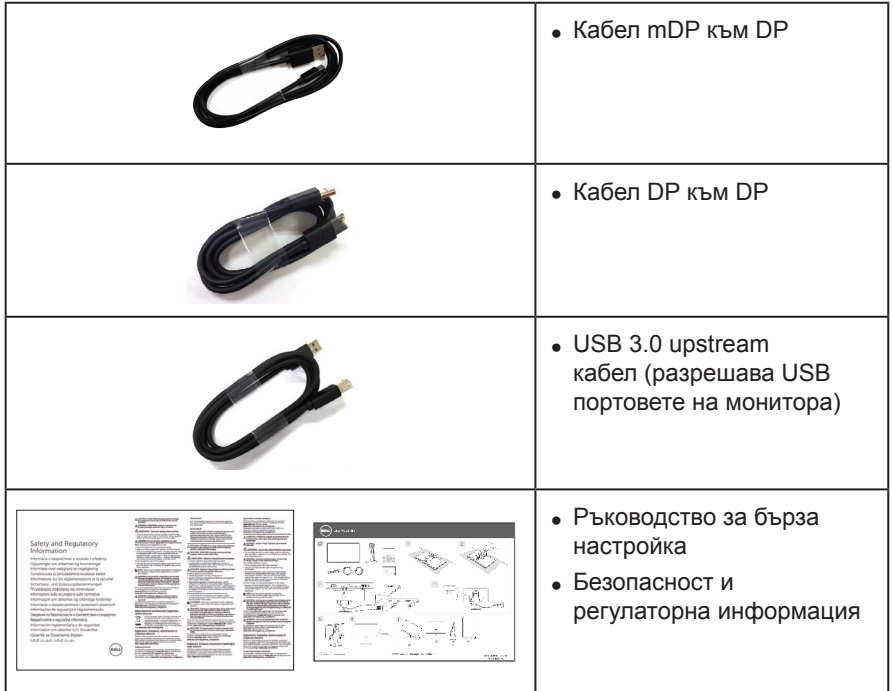

### **Характеристики на продукта**

Дисплеят с плосък панел **Dell P4317Q** има активна матрица, Thin-Film Transistor (TFT), Liquid Crystal Display (LCD) и LED подсветка. Функциите на монитора включват:

- ∞ 107,98 cm (42,51 in) видима област на дисплея (измерена по диагонала). Разделителна способност 3840 x 2160 плюс поддръжка на цял екран за пониските разделителни способности.
- ∞ Plug and play функция, ако се поддържа от Вашата система.
- ∞ Възможности за свързване VGA и HDMI (MHL) и DP и mDP улесняват свързването със стари и нови системи.
- Вграден високоговорител (8W х 2).
- ∞ Настройки на екранното меню за лесно конфигуриране и оптимизиране на екрана.
- ∞ Поддръжка на PIP и PBP функция.

# <span id="page-6-1"></span><span id="page-6-0"></span>**Технически характеристики на монитора**

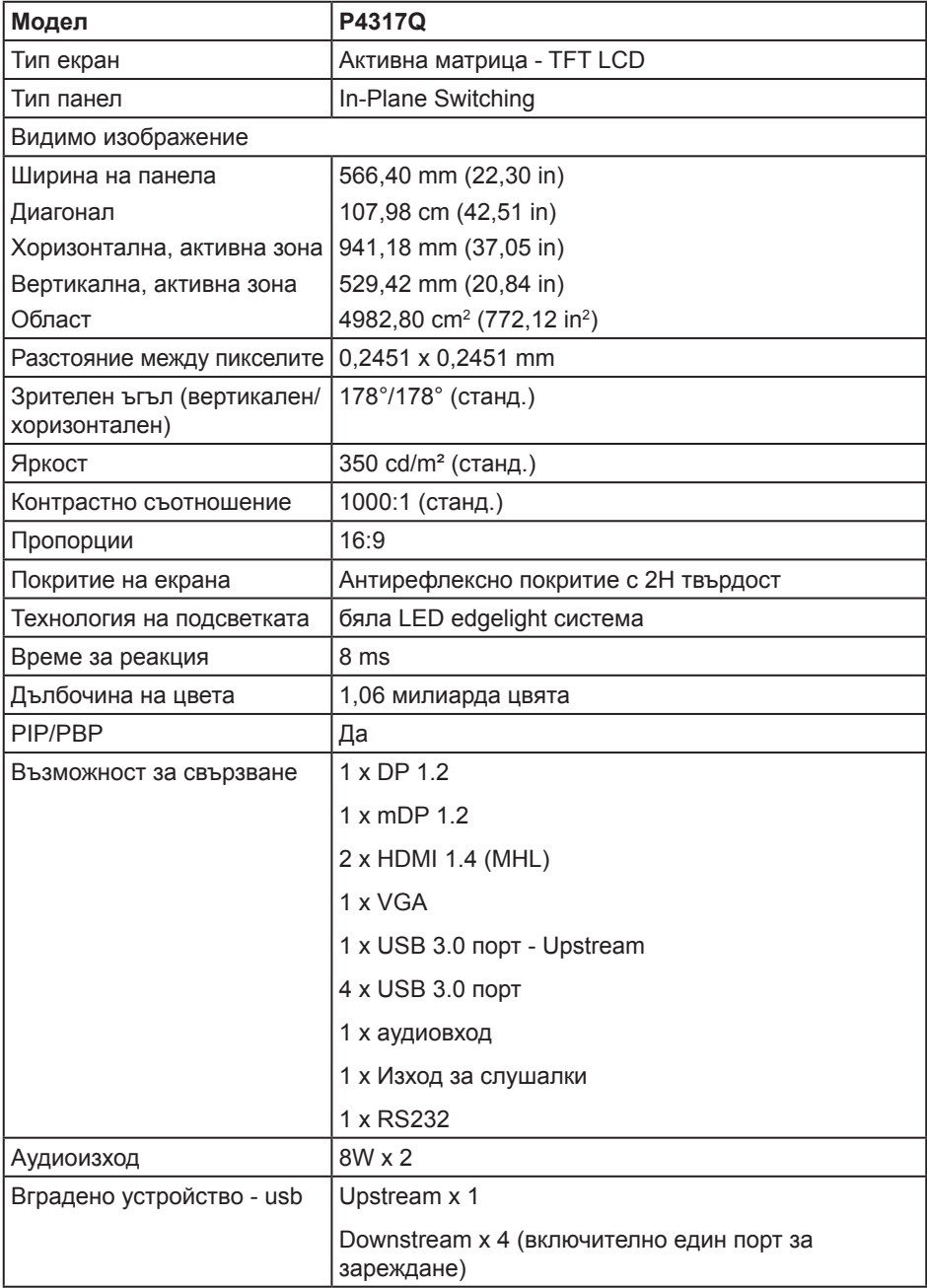

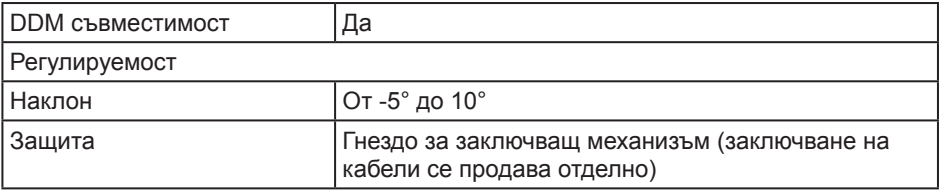

\* 72% (CIE 1931), 82%(CIE 1976)

#### **Технически данни за разделителната способност**

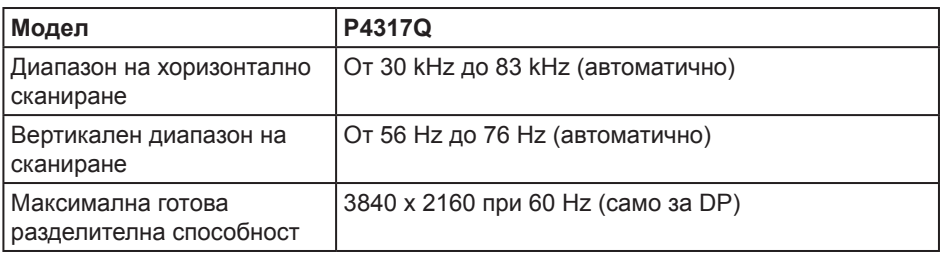

#### **Готови режими на дисплея**

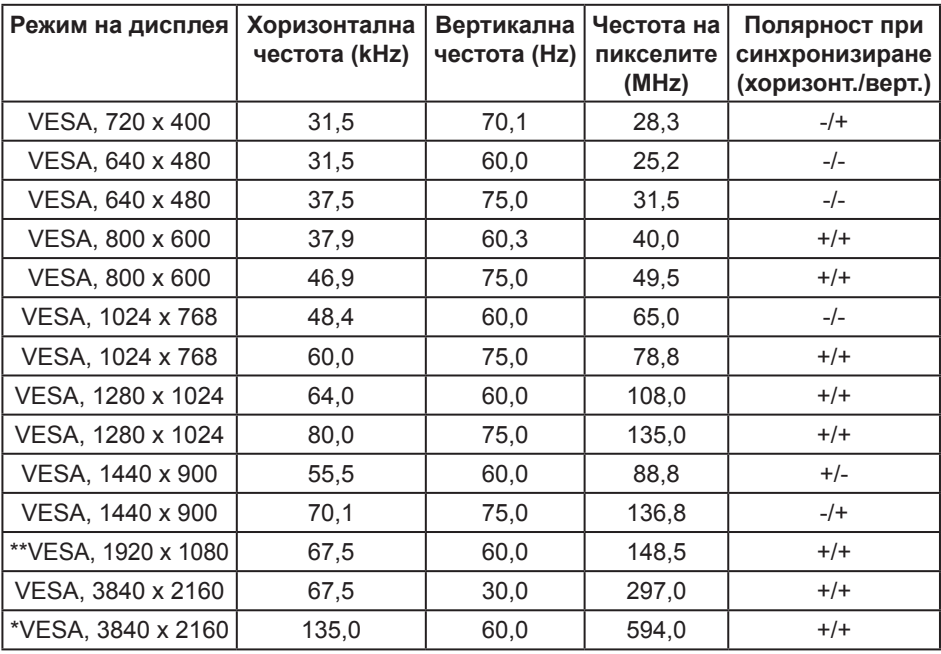

\* Изисква графична карта, която поддържа DisplayPort 1.2

\*\* PBP режим, поддържана макс. разделителна способност 1920x1080@60Hz

### **Електрически характеристики**

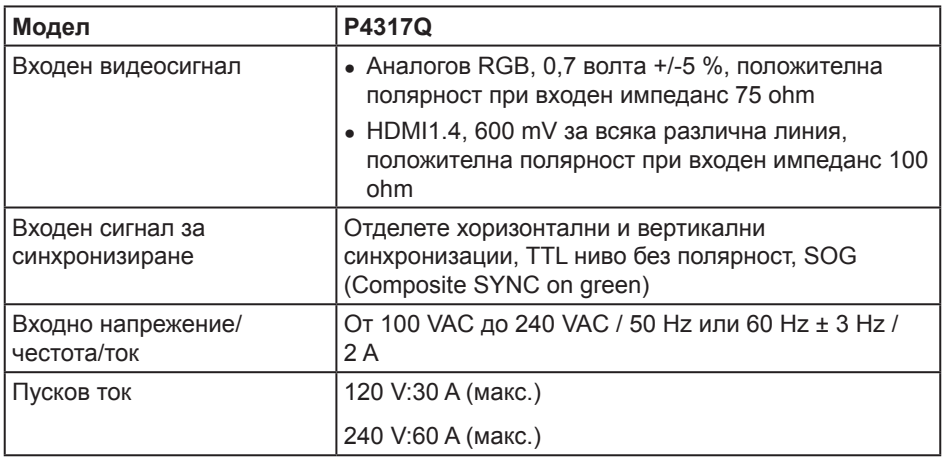

#### **Физически характеристики**

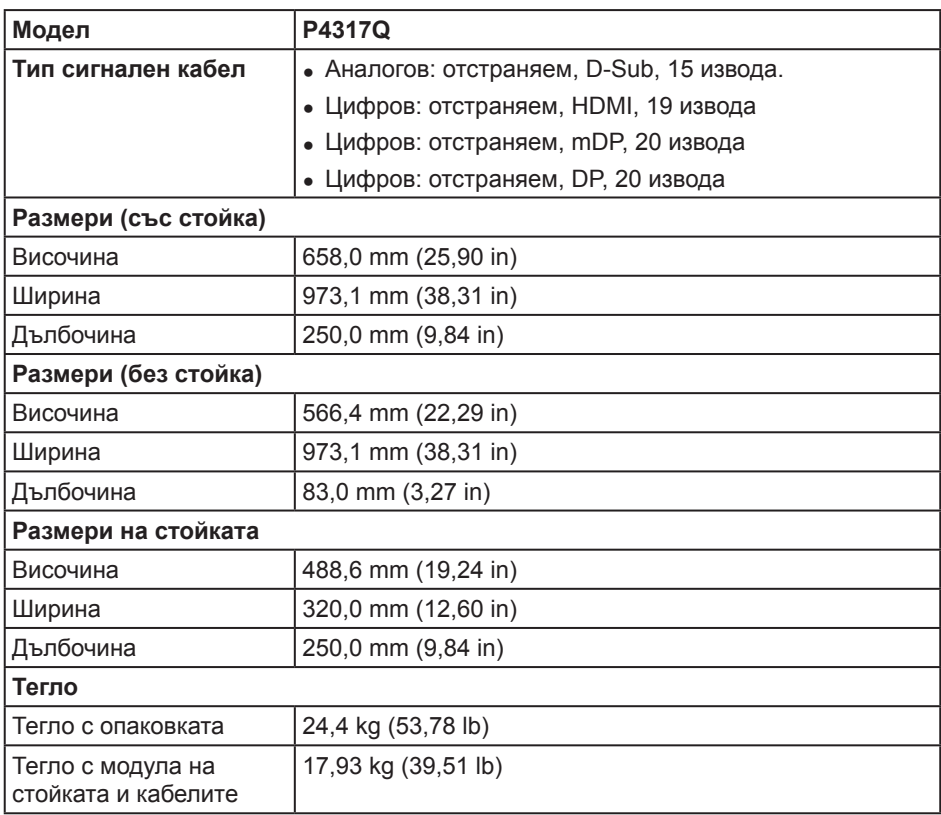

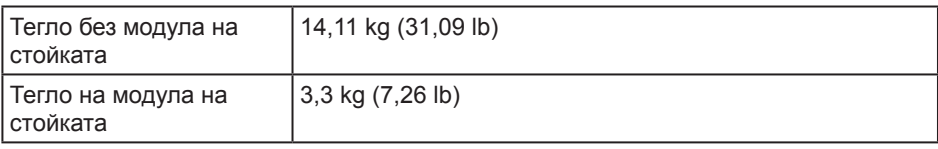

Внимание: Рамо или лост, закупен допълнително, трябва да поддържат теглото на монитора, както и външни конзоли и интерфейсни платки.

#### **Екологични характеристики**

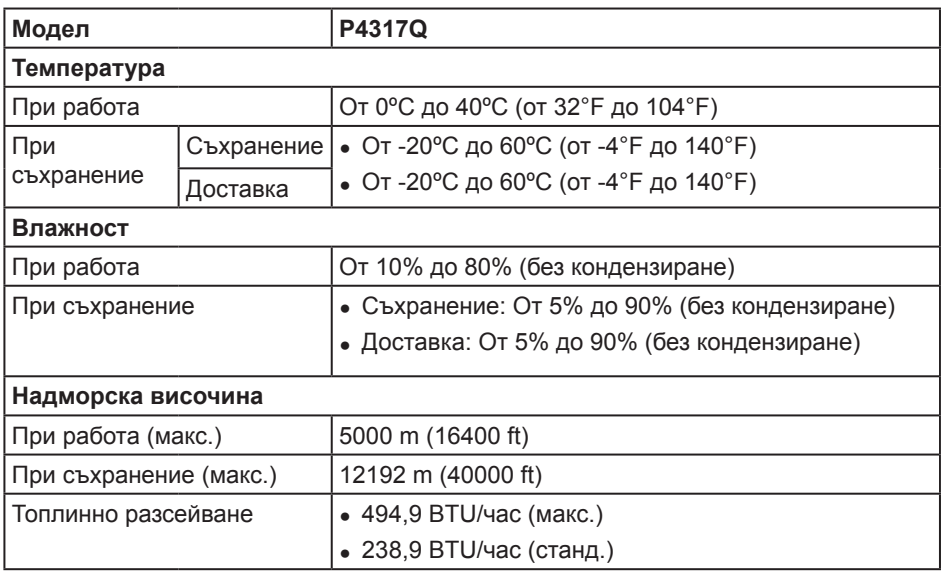

#### <span id="page-10-0"></span>**Режими за управление на енергията**

Ако имате карта за дисплей на VESA, съвместима DPM™ или сте инсталирали софтуер на компютъра си, мониторът автоматично ще намали консумацията на енергия при неактивност. Това се нарича Power Save Mode (Икономичен режим)\*. Ако компютърът открие въвеждане от клавиатурата, мишката или други входни устройства, мониторът автоматично възобновява функционирането. Таблицата подолу показва консумацията на енергия и сигналите при използване на функцията за автоматично намаляване на консумацията на енергия:

\* Нулева консумация на енергия в изключен режим може да бъде постигната само чрез изваждане на основните кабела от монитора.

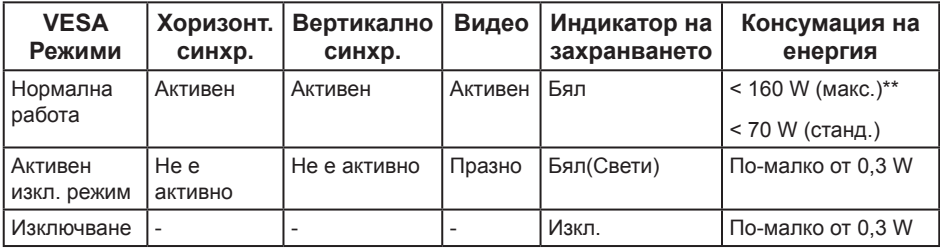

#### **Технически характеристики на високоговорител**

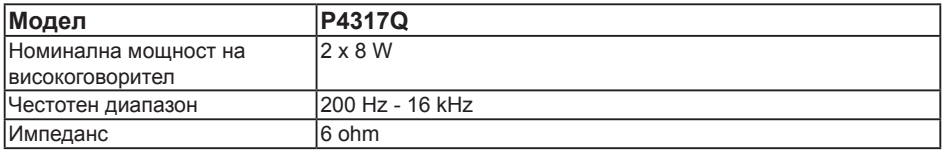

Екранното меню функционира само в нормален режим. Когато е натиснат произволен бутон в режим Active-off (Активно изкл.), ще се появи следното съобщение:

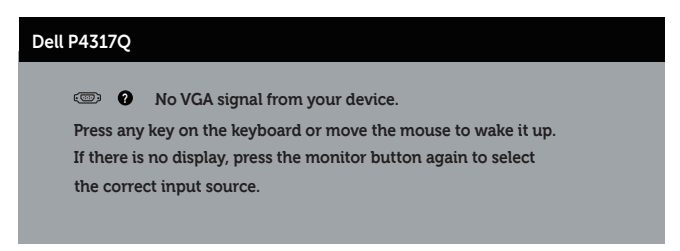

Активирайте компютъра и монитора, за да получите достъп до екранното меню.

### **Предназначение на изводите**

### **VGA конектор**

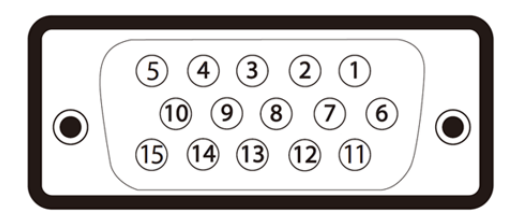

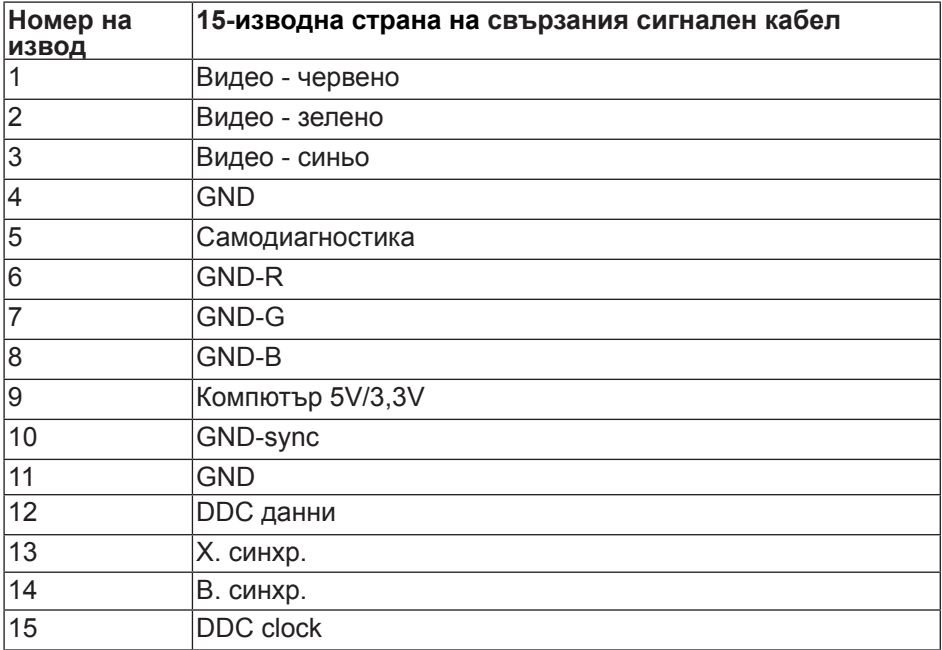

### **HDMI конектор**

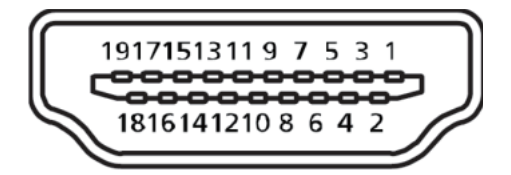

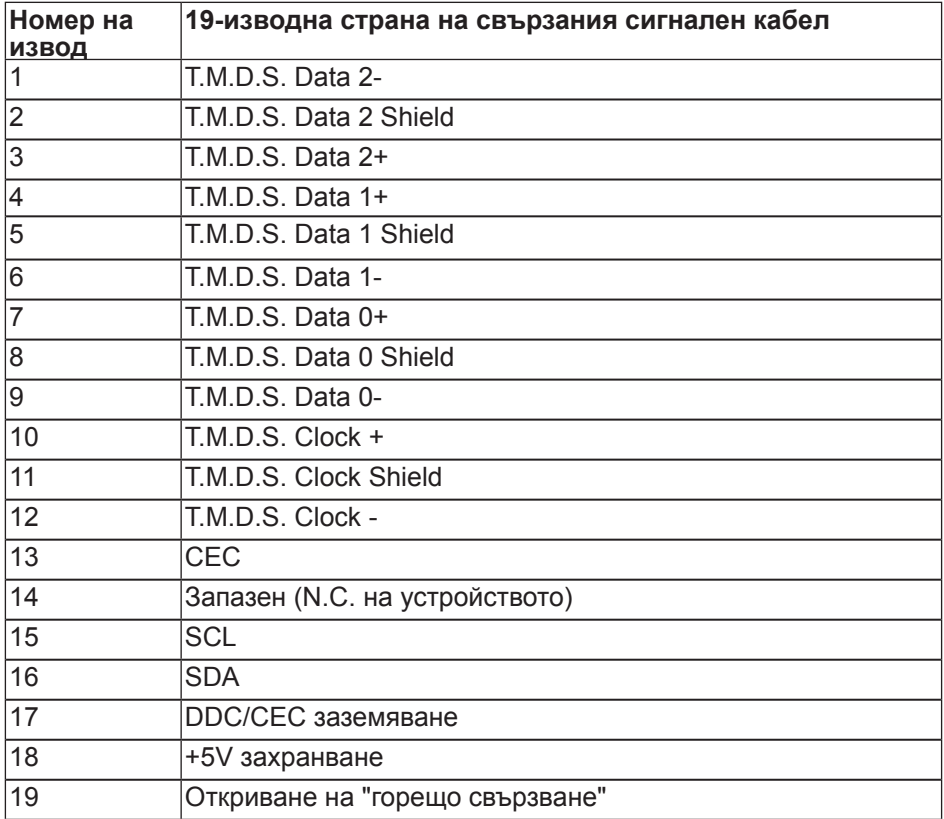

### **DP конектор**

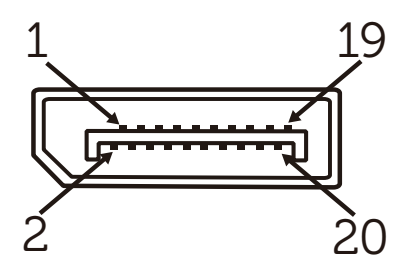

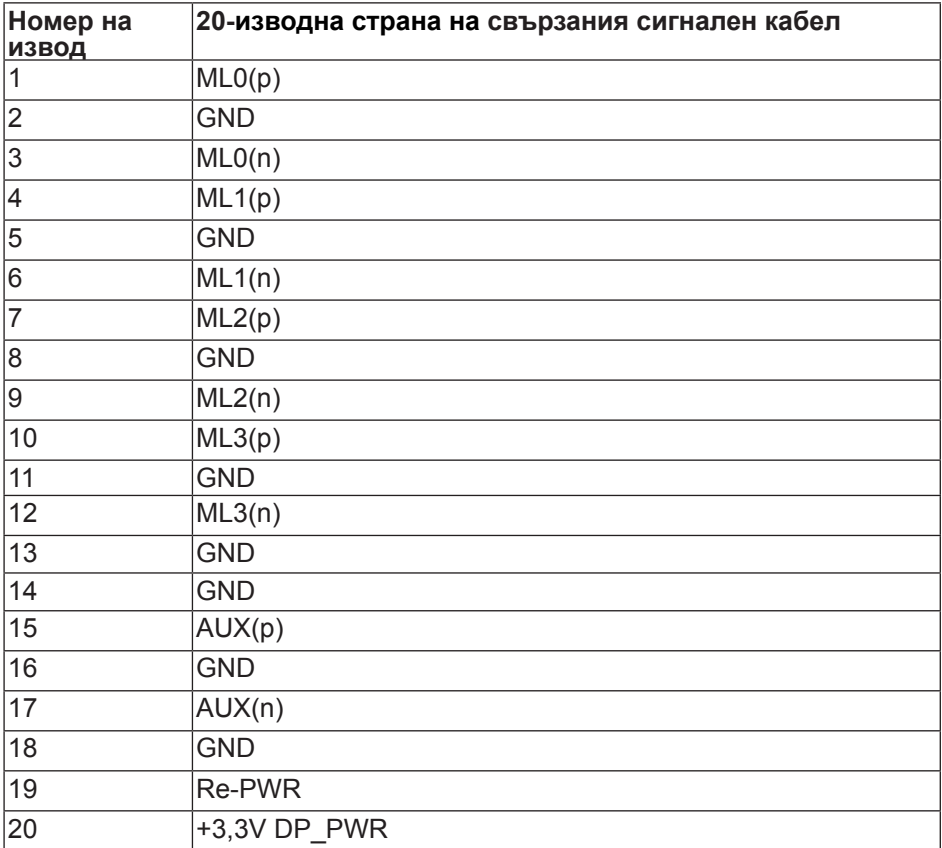

### **Mini DP конектор**

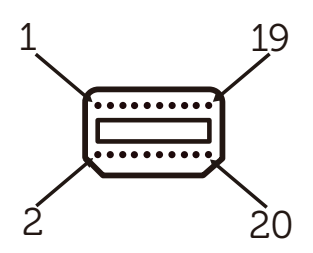

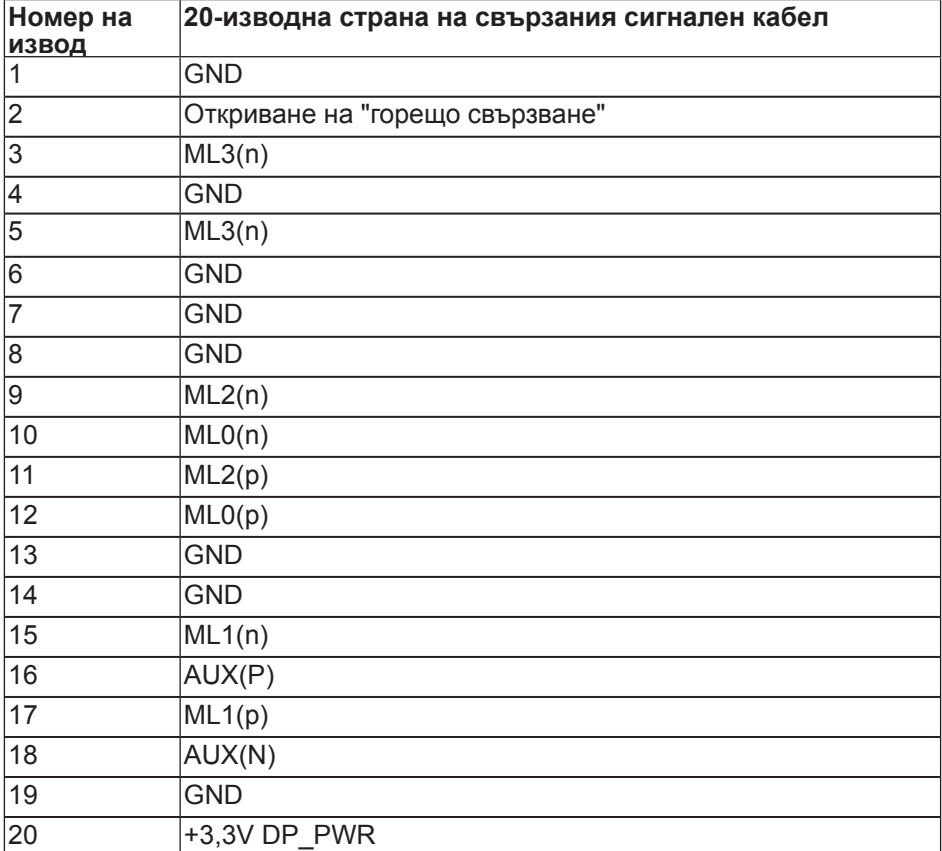

# <span id="page-15-0"></span>**Интерфейс на универсална серийна шина (USB)**

Този раздел Ви дава информация за USB портовете, налични на Вашия монитор.

**<u>И ЗАБЕЛЕЖКА: Този монитор е съвместим със Super-Speed USB 3.0.</u>** 

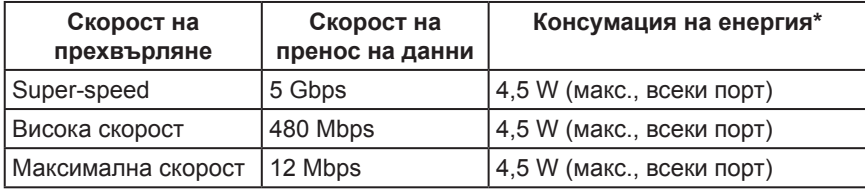

 $*$  До 1,5А на USB downstream порт (порт с икона на батерията  $S^2$ ) със съвместимост с BC1.2 устройства или стандартни USB устройства.

### **USB Upstream конектор**

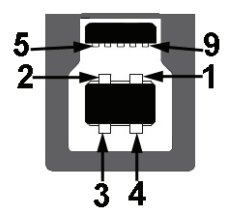

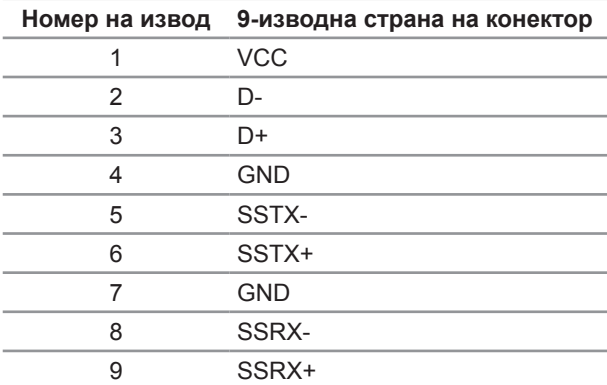

### **USB Downstream конектор**

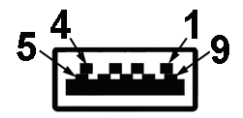

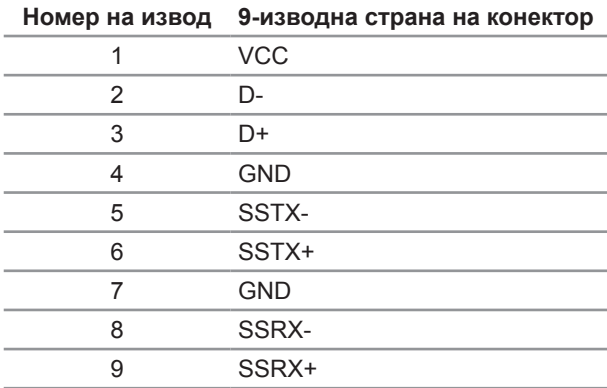

#### **USB портове**

- ∞ 1 upstream синьо
- ∞ 4 downstream синьо
- Порт за зареждане портът с икона на батерията SSG поддържа текущата функция за зареждане, ако устройството е съвместимо с BC1.2.

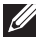

**ЗАБЕЛЕЖКА:** USB 3.0 функционалност изисква компютър, съвместим с USB 3.0.

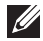

**У ЗАБЕЛЕЖКА:** USB интерфейсът на монитора работи, само когато мониторът е Вкл. или в икономичен режим. Ако изключите монитора и след това го включите, на свързаните периферни устройства може да са им необходими няколко секунди за възобновяване на нормалната функционалност.

# <span id="page-17-0"></span>**Идентифициране на компоненти и бутони за управление**

#### **Изглед отпред**

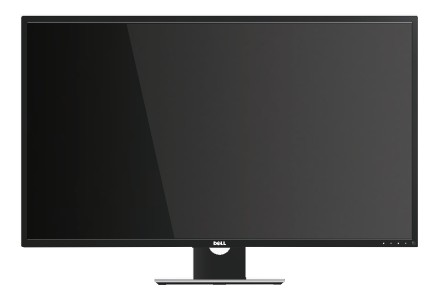

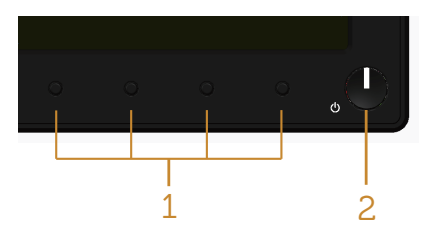

#### **Контроли на предния панел**

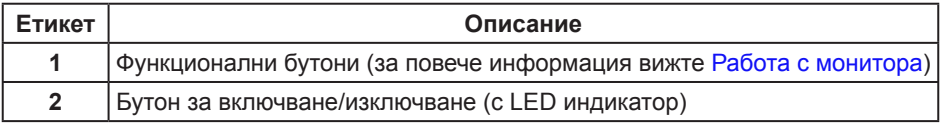

**/ ЗАБЕЛЕЖКА:** При дисплеи с лъскави лицеви панели, потребителят трябва да обърне особено внимание при поставянето на дисплея, защото лицевият панел може да отрази околната светлина и ярки повърхности.

### **Изглед отзад**

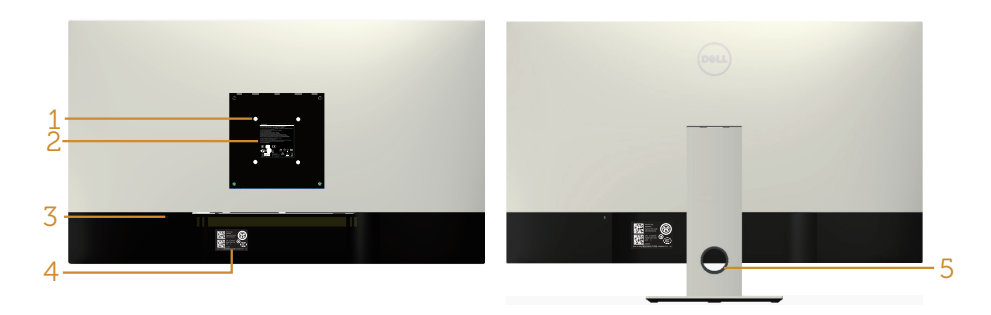

#### **Изглед отзад без стойка**

#### **Изглед отзад със стойка**

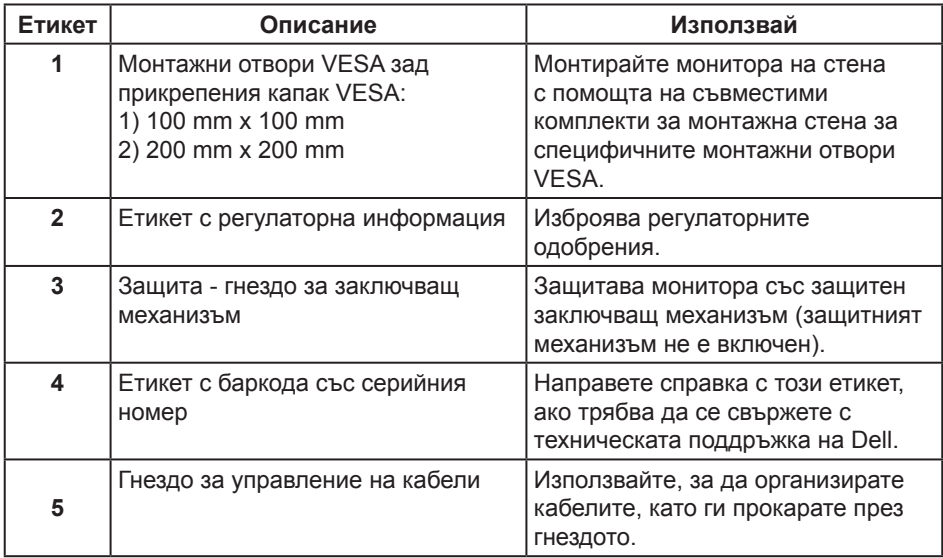

#### **Изглед отстрани**

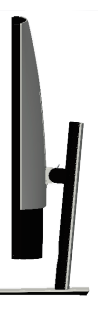

### <span id="page-19-0"></span>**Изглед отдолу**

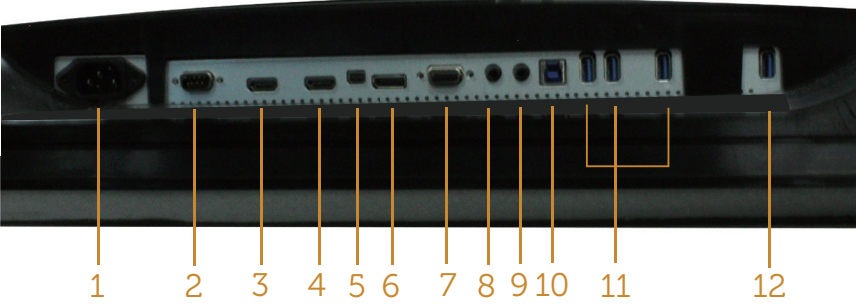

#### **Изглед отдолу без стойката на монитора**

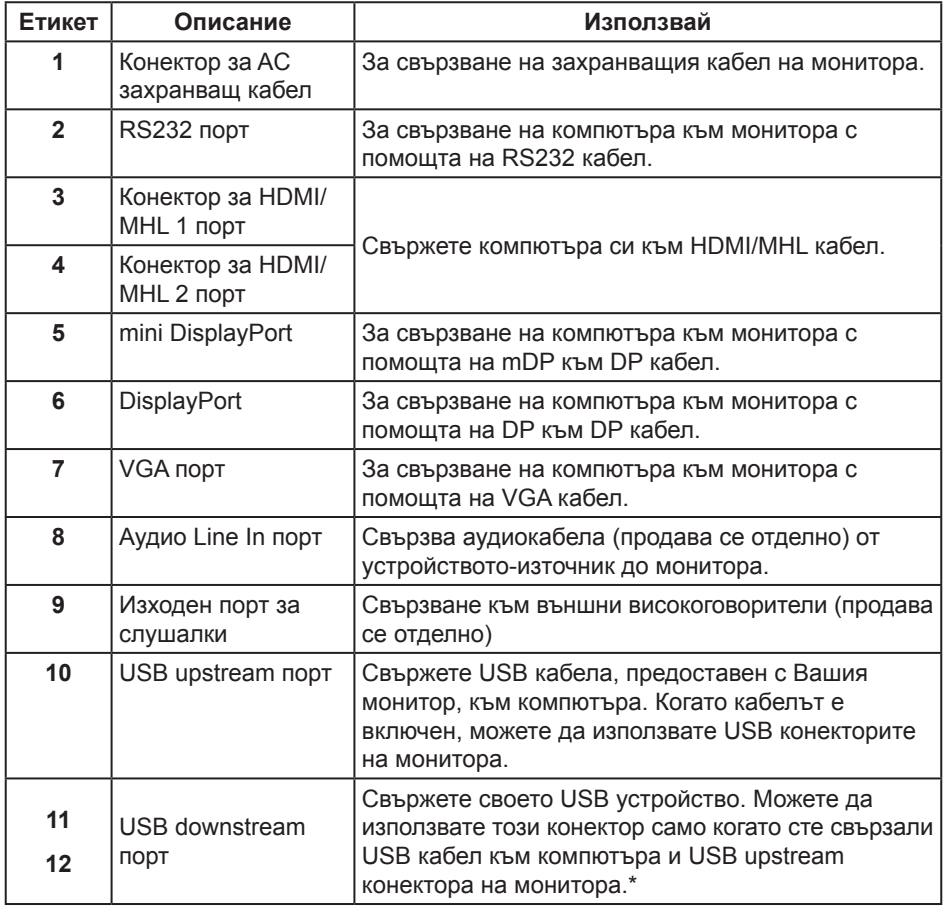

\* Портът (12) се използва за зареждане на батерията.

# <span id="page-20-0"></span>**Plug and play функция**

Можете да инсталирате монитора в система, съвместима с Plug and Play. Мониторът автоматично предоставя на компютърна система Extended Display Identification Data (EDID) чрез Display Data Channel (DDC) протоколи, така че системата може сама да се конфигурира и да оптимизира настройките на монитора. Повечето инсталации на монитора са автоматични, можете да изберете различни настройки, ако желаете. За повече информация относно промяната на настройките на монитора вижте [Работа с монитора](#page-27-1).

## **Качество на LCD монитора и политика за пикселите**

По време на производствения процес на LCD монитора, не е необичайно за един или повече пиксели да останат непроменени, което е трудно забележимо и не засяга качеството на дисплея или използваемостта. За повече информация относно Политиката за качество на мониторите на Dell и Политиката за пикселите, вижте уеб сайта за поддръжка на Dell: **[www.dell.com/support/monitors](http://www.dell.com/support/monitors)**.

### **Инструкции за поддръжка**

#### **Почистване на монитора**

- **ПРЕДУПРЕЖДЕНИЕ: Преди почистване на монитора, изключете захранващия кабел на монитора от електрическия контакт.**
- **ВНИМАНИЕ: Прочетете и следвайте** [Инструкции за безопасност](#page-52-2) **преди почистване на монитора.**

За най-добри практики следвайте инструкциите в списъка по-долу докато разопаковате, почиствате или боравите с монитора:

- ∞ За да почистите своя антистатичен екран, леко навлажнете меко и чисто парче плат с вода. Ако е възможно използвайте специална кърпа за почистване на екран или разтвор, подходящ за антистатични покрития. Не използвайте бензол, разтворител, амоняк, абразивни почистващи препарати или сгъстен въздух.
- Използвайте леко навлажнено, топло парче плат за почистване на монитора. Избягвайте използването на какъвто и да било почистващ препарат, защото някои препарати оставят бяла следа по монитора.
- ∞ Ако забележите бял прах, когато разопаковате монитора си, избършете го с кърпа.
- ∞ Трябва да боравите внимателно с монитор си, защото по-тъмните на цвят монитори се драскат по-лесно и драскотините са по-видими в сравнение с по светлите монитор.
- ∞ За да се запази най-доброто качество на изображението на монитора, използвайте динамично променящ се скрийнсейвър и изключете монитора, когато не се използва.

# <span id="page-21-0"></span>**Инсталиране на монитора**

### **Монтиране на стойката**

**// ЗАБЕЛЕЖКА:** При закупуване на друга стойка, обърнете се към ръководството на съответната стойка за инструкции относно инсталирането й.

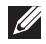

**ЗАБЕЛЕЖКА:** Когато мониторът се изпраща от фабриката, стойката е отделена.

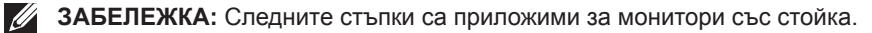

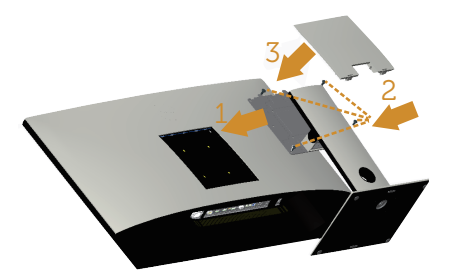

Монтиране на стойката на монитора:

- **1.** Прикрепете стойката на монитора.
- **2.** Затегнете четирите болта.
- **3.** Прикрепете капака VESA.

### <span id="page-22-0"></span>**Свързване на Вашия монитор**

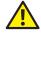

**Л** ПРЕДУПРЕЖДЕНИЕ: Преди да започнете процедурите в този раздел, **следвайте** [Инструкции за безопасност](#page-52-2)**.**

**И ЗАБЕЛЕЖКА:** Не свързвайте всички кабели към компютъра едновременно.

Свързване на монитора към компютъра:

- **1.** Изключете компютъра и извадете захранващия кабел.
- **2.** Свържете HDMI/MHL/mDP/DP/VGA/audio/USB 3.0 кабел от Вашия монитор към компютъра.

#### **Свързване на HDMI кабел**

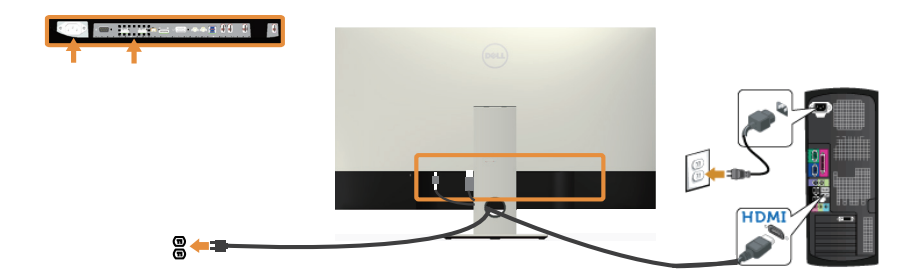

**Свързване на MHL кабел** (**продава се отделно**)

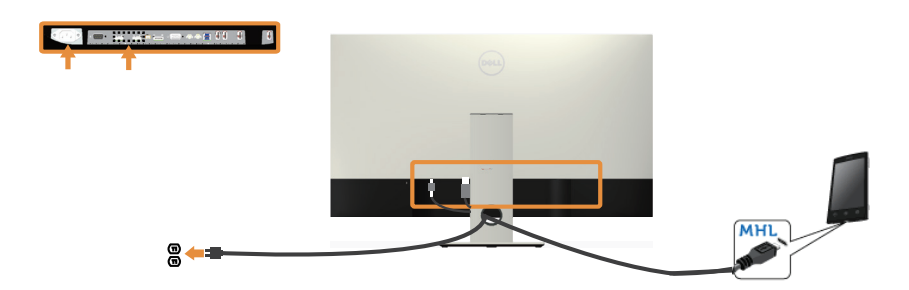

**Свържете черния DP** (**mDP към DP**) **кабел** 

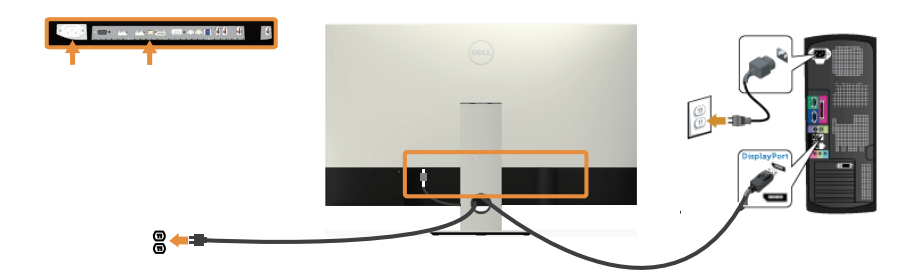

**Свържете черния DP** (**DP към DP**) **кабел** 

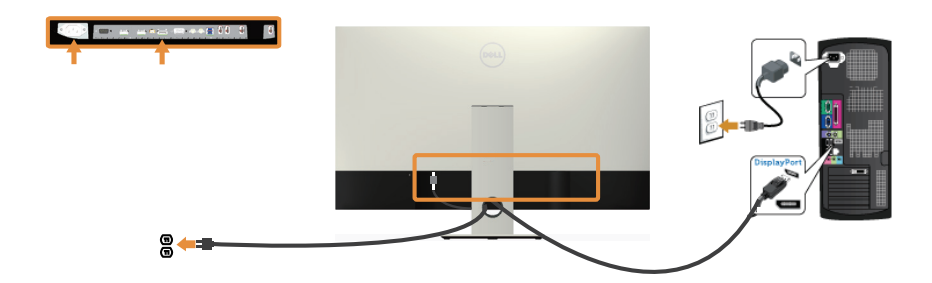

**Свързване на VGA кабел**(**продава се отделно**)

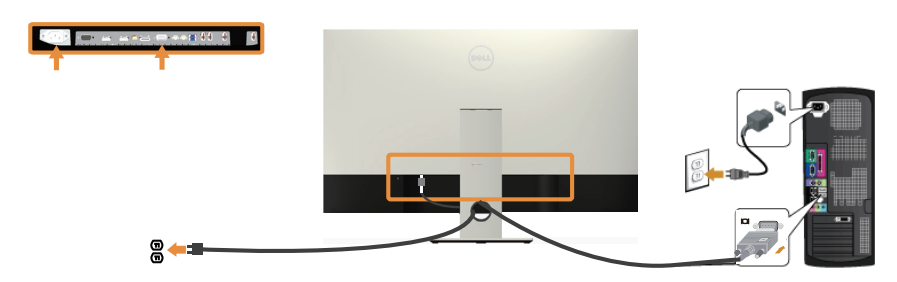

#### **Свързване на аудиокабел** (**продава се отделно**)

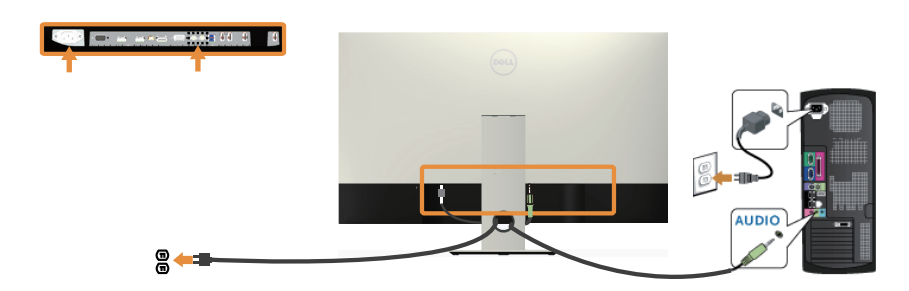

#### **Свързване на USB 3.0 кабел**

След като приключите със свързването на HDMI/MHL/mDP/DP кабела, следвайте процедурите по-долу, за да свържете USB 3.0 кабела към компютъра и да завършите настройката на монитора си:

- **1.** Свържете upstream USB 3.0 порта (кабелът е включен) към подходящ USB 3.0 порт на Вашия компютър.(Вижте [Изглед отдолу](#page-19-0) за повече информация.)
- **2.** Свържете USB 3.0 периферни устройства към downstream USB 3.0 порт на монитора.
- **3.** Включете захранващия кабел на компютъра и монитора в намиращ се наблизо контакт.
- **4.** Включете монитора и компютъра. Ако мониторът показва образ, вижте [Проблеми, специфични за универсална серийна шина \(USB\)](#page-51-1).
- **5.** Използвайте гнездото за кабел на стойката на монитора за организиране на кабелите.

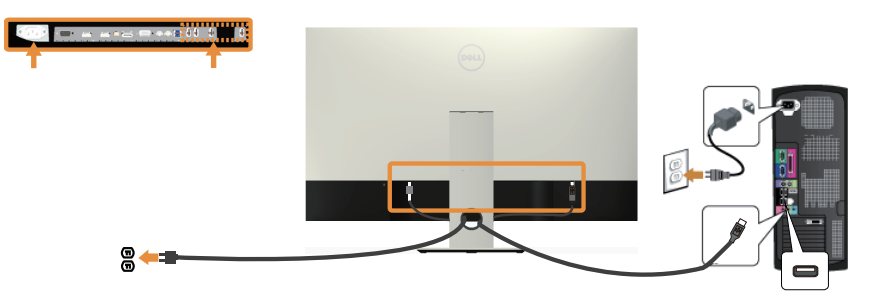

### **Използване на (MHL) mobile-high definition връзка**

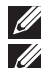

**ЗАБЕЛЕЖКА:** Този монитор е сертифициран с MHL.

**24 ЗАБЕЛЕЖКА:** За да използвате функцията MHL, използвайте само сертифициран MHL кабел и устройства-източници, които поддържат MHL изход.

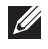

**<u>И ЗАБЕЛЕЖКА: Някои MHL устройства-източници може да изискват</u>** няколко секунди или по-дълго за извеждане на образ в зависимост от MHL устройствата-източници.

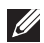

*<u>И</u>* **ЗАБЕЛЕЖКА:** При свързване на MHL устройство-източник, влезте в Standby mode (Стандартен режим), мониторът ще покаже черен екран или екрана подолу, в зависимост от изходния сигнал MHL.

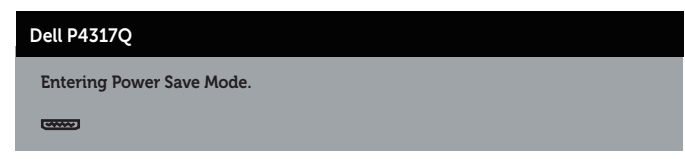

За да разрешите MHL връзка, извършете стъпките по-долу: Настройка на монитора.

- **1.** Включете захранващия кабел на Вашия монитор в AC контакт.
- **2.** Свържете (micro) USB порта на Вашето MHL устройство-източник HDMI/MHL 1 или HDMI/MHL 2 порта на монитора с помощта на сертифициран MHL кабел (вижте [Изглед отдолу](#page-19-0) за повече информация.)
- **3.** Включете монитора и MHL устройството-източник.
- **4.** Изберете източника на входен сигнал на монитора на HDMI/MHL 1 или HDMI/ MHL 2 с помощта на екранното меню (вижте [Използване на екранното меню](#page-29-1)  [\(OSD\)](#page-29-1) за повече информация.).
- **5.** Ако няма образ, вижте [Специфични проблеми, свързани с Mobile high-definition](#page-51-2)  [link \(MHL\).](#page-51-2)

#### **Организиране на кабелите**

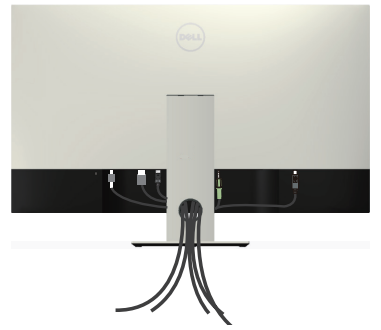

След като свържете всички необходими кабели към монитора и компютъра, организирайте ги както е показано по-горе.

**ЗАБЕЛЕЖКА:** След като кабелите са свързани, те трябва да бъдат изключени отново чрез отвора.

### <span id="page-26-0"></span>**Отстраняване на стойката на монитора**

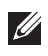

**24 ЗАБЕЛЕЖКА:** За да избегнете драскотини по LCD екрана при премахване на стойката, уверете се, че мониторът е поставен върху мека и чиста повърхност. **ЗАБЕЛЕЖКА:** Следните стъпки са приложими за монитори със стойка.

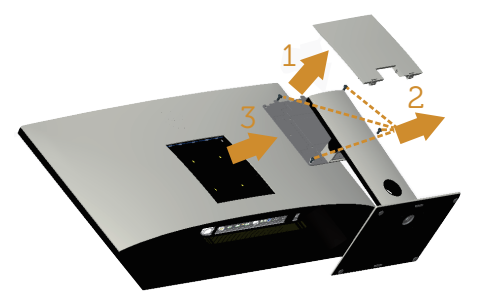

Отстраняване на стойката:

- **1.** Разопаковайте капака VESA.
- **2.** Използвайте отвертка за освобождаване на четирите болта.
- **3.** Повдигнете стойката нагоре и я отдалечете от монитора.

### **Монтиране на стена (като опция)**

(Размер на болтовете: M4 x 10 mm).

Вижте инструкциите включени в комплекта за монтаж на стена, съвместим с VESA.

- **1.** Поставете панела на монитора върху мека и равна повърхност или възглавница върху стабилна, равна маса.
- **2.** Отстранете стойката.
- **3.** Използвайте отвертка Phillips, за да отстраните болтовете от пластмасовия капак.
- **4.** Монтирайте скобата от комплекта за стена към монитора.
- **5.** Монтирайте монитора на стената като следвате инструкциите, включени в комплекта за монтаж на стена.

**24 ЗАБЕЛЕЖКА: Използвайте само стойка за монтаж на стена със скоба,** одобрена от UL и с макс. тегло/натоварване 54 kg.

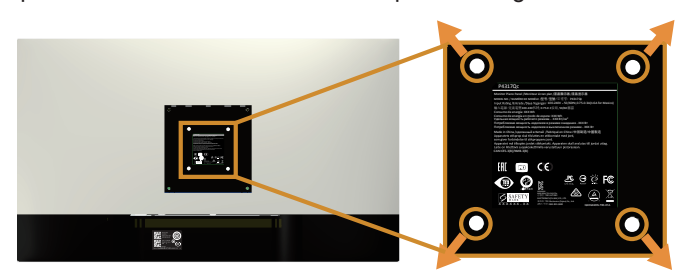

# <span id="page-27-1"></span><span id="page-27-0"></span>**Работа с монитора**

### **Включване на монитора**

Натиснете бутона (Ф), за да включите монитора.

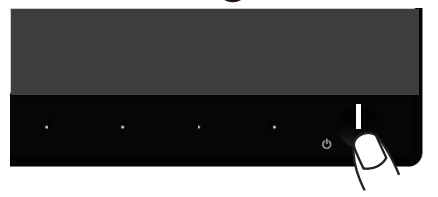

### **Използване на контролите на предния панел**

Използвайте контролите на предния панел на монитора, за да конфигурирате настройките на показното изображение.

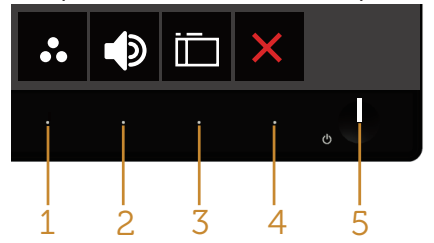

Следната таблица описва бутоните на предния панел:

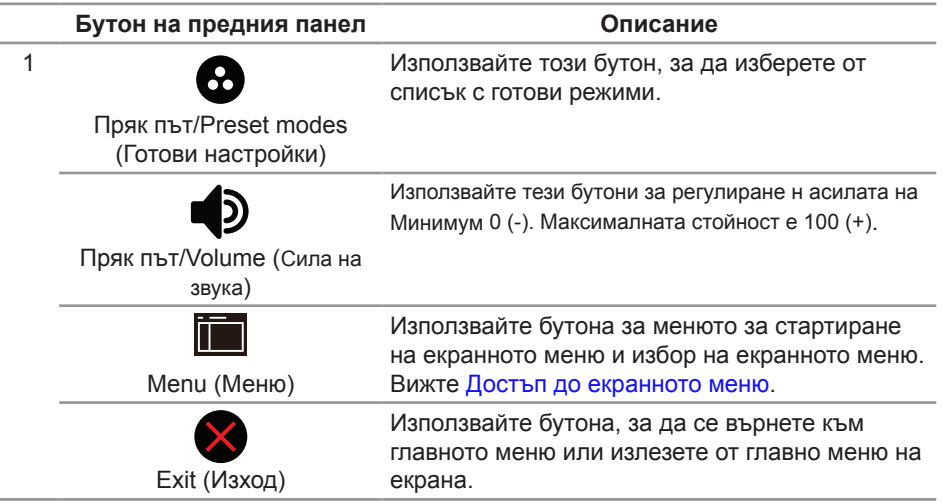

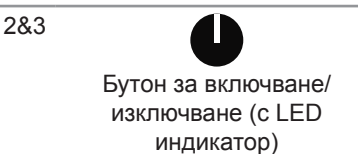

Използвайте бутона захранване за включване и изключване на монитора.

Непрекъсната бяла светлина показва, че мониторът е включен. Мигаща бяла светлина показва, че мониторът е в икономичен режим.

#### **Контроли на екранното меню**

Използвайте бутона на предната страна на монитора, за да конфигурирате настройките на изображението.

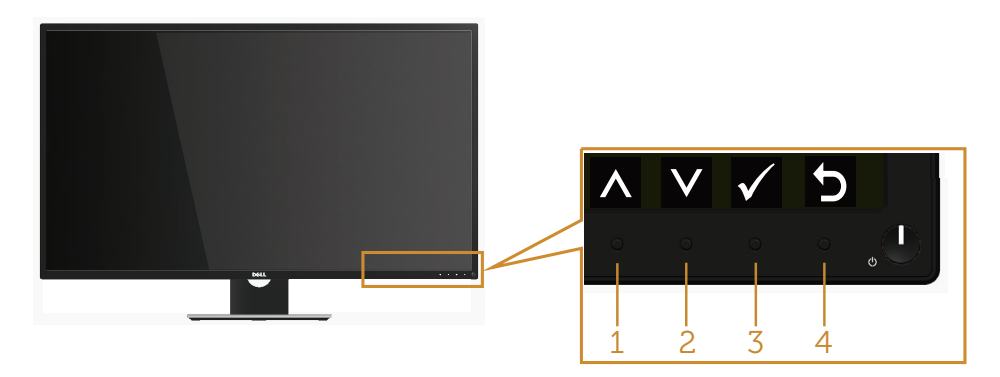

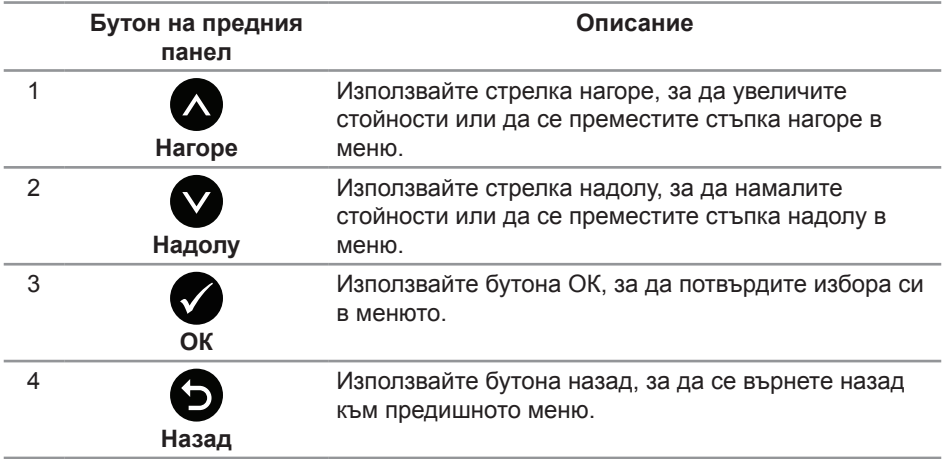

### <span id="page-29-1"></span><span id="page-29-0"></span>**Използване на екранното меню (OSD)**

#### <span id="page-29-2"></span>**Достъп до екранното меню**

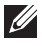

**ЗАБЕЛЕЖКА:** Всички промени, които правите, се записват автоматично,

когато се преместите в друго меню, излезете от екранното меню или изчакайте екранното меню да се затвори автоматично.

**1.** Натиснете бутона **, за да отворите главното екранно меню.** 

**Главно меню за аналогов (VGA) входен сигнал**

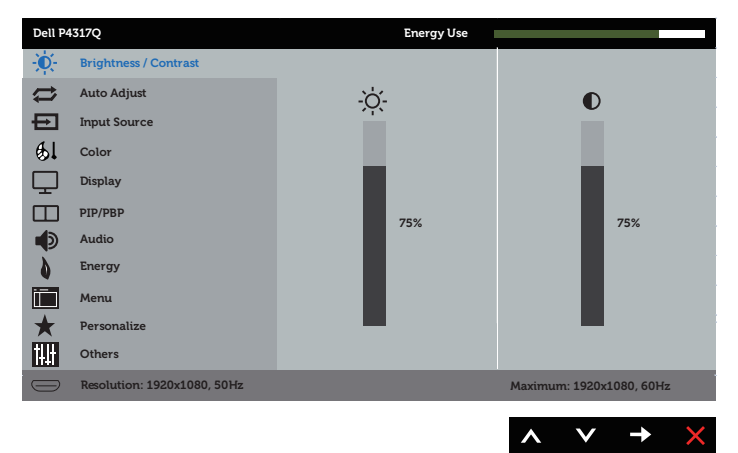

или

**Главно меню за цифров вход (HDMI/MHL 1 / HDMI/MHL 2)**

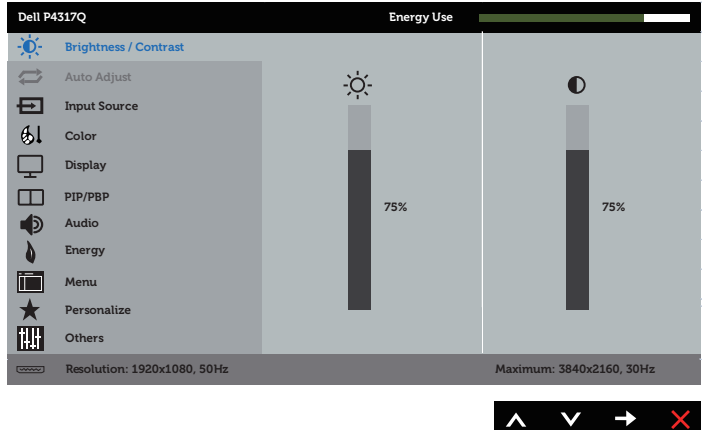

#### или

**Главно меню за цифров (mDP) входен сигнал**

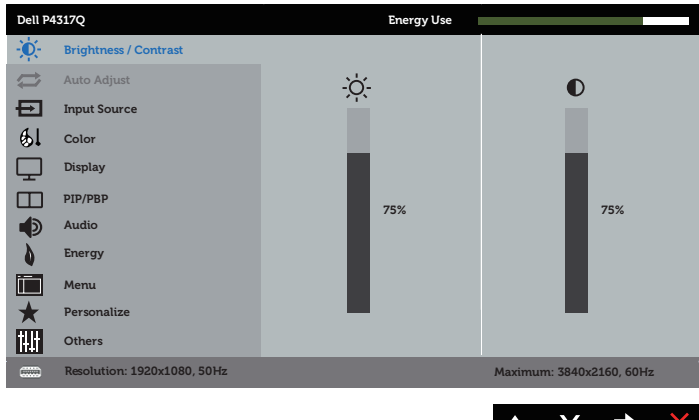

#### или

**Главно меню за цифров (DP) входен сигнал**

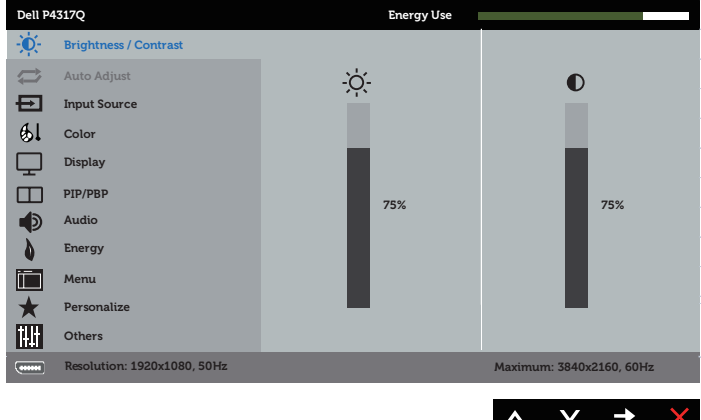

- **2.** Натиснете бутоните **О** и **О** за навигация между опциите за настройка. Когато преминавате от една икона на друга, името на опцията се маркира.
- **3.** Натиснете бутона **веднъж**, за да се активира опцията за маркиране отново.
- **4.** Натиснете бутона  $\bigcirc$  и  $\bigcirc$ , за да изберете желания параметър.
- **5.** Натиснете , след което използвайте бутоните  $\bullet$  и  $\bullet$  според индикаторите в менюто, за да направите промените си.
- 6. Изберете бутона  $\bigcirc$ , за да се върнете на главното меню.

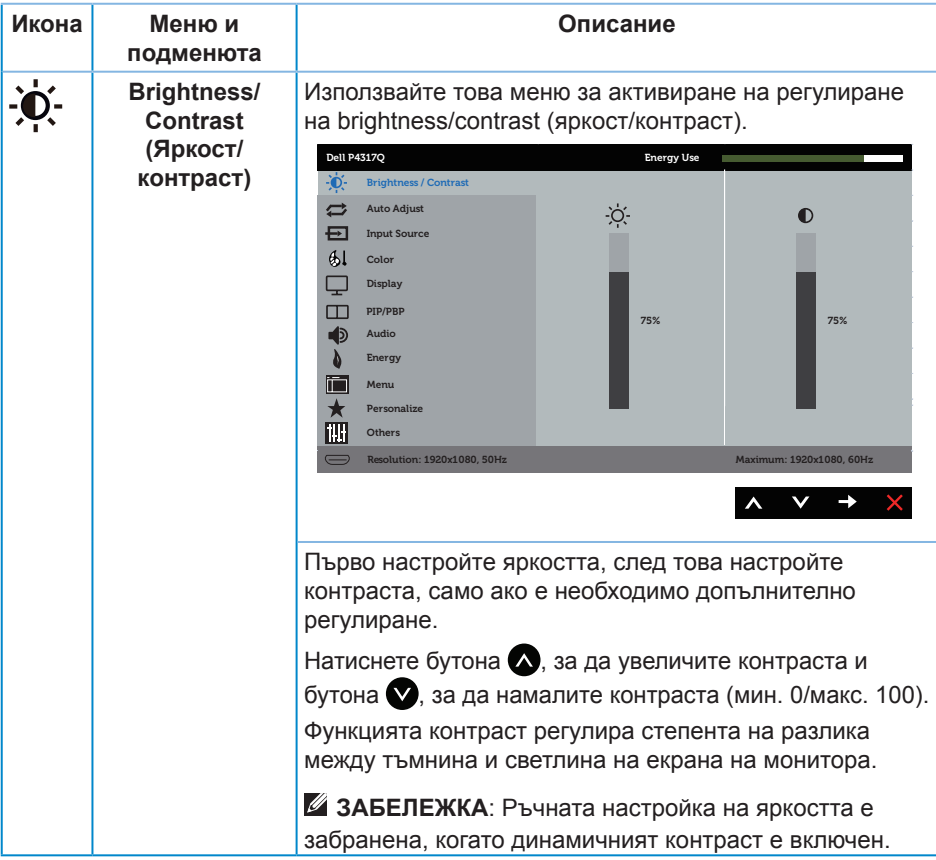

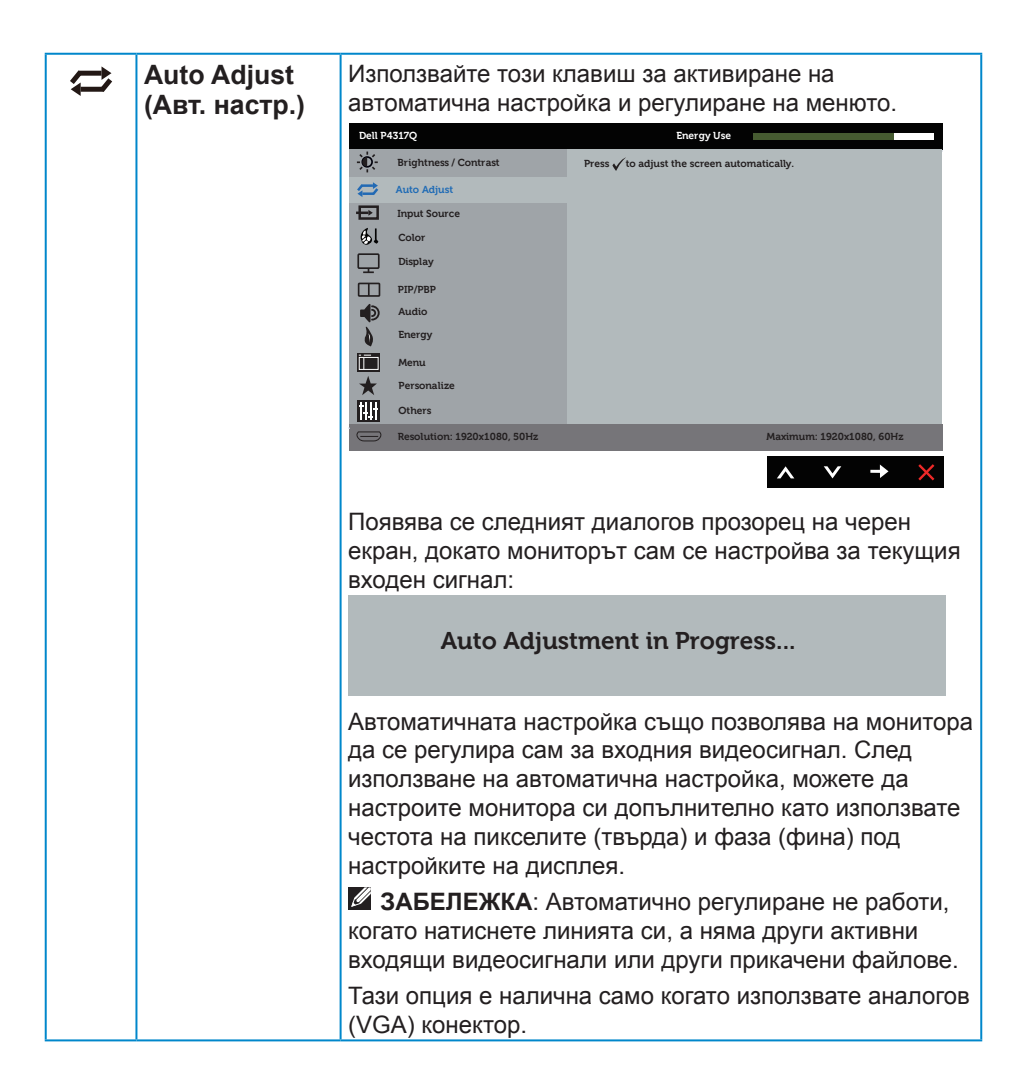

<span id="page-33-0"></span>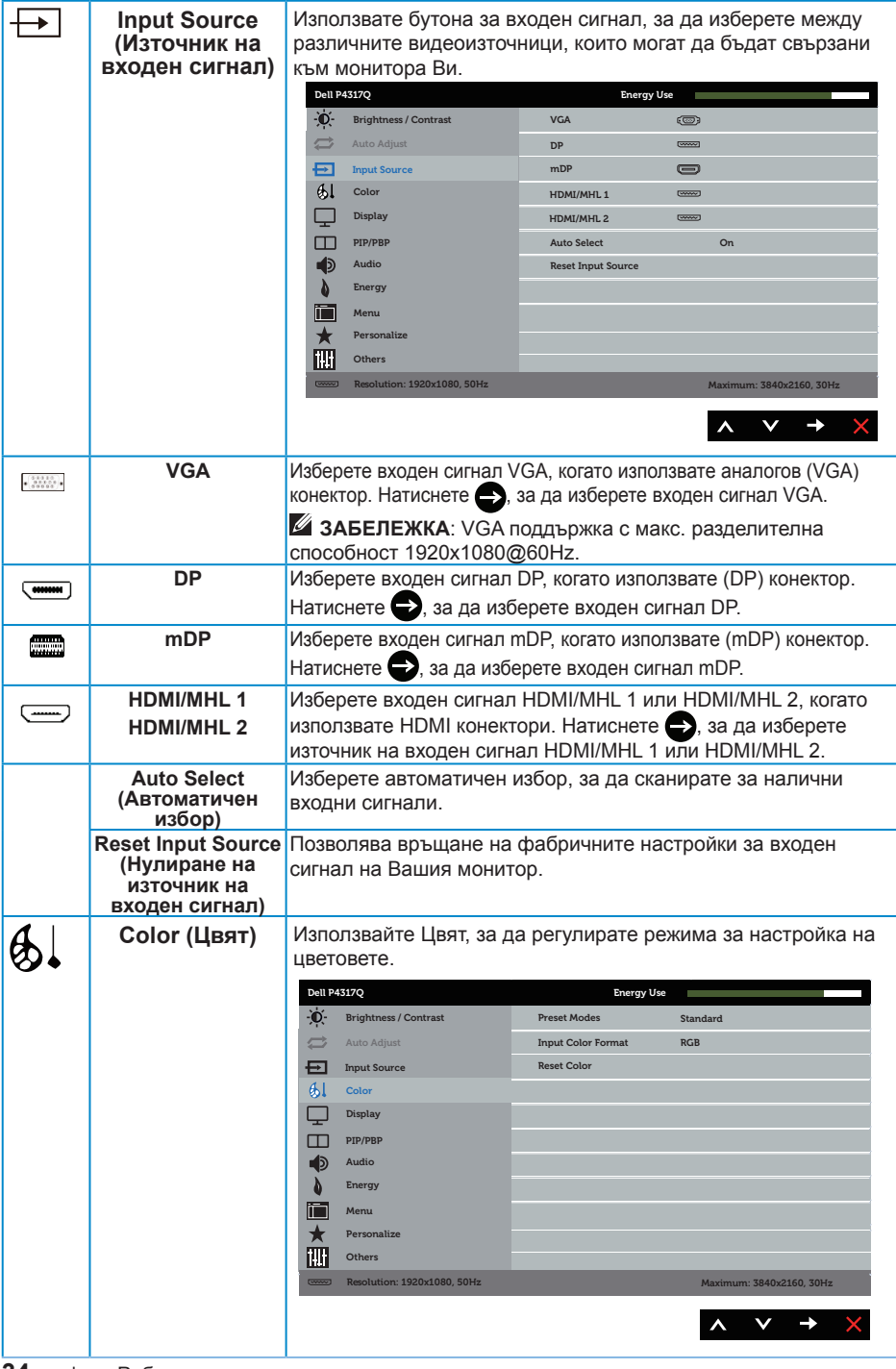

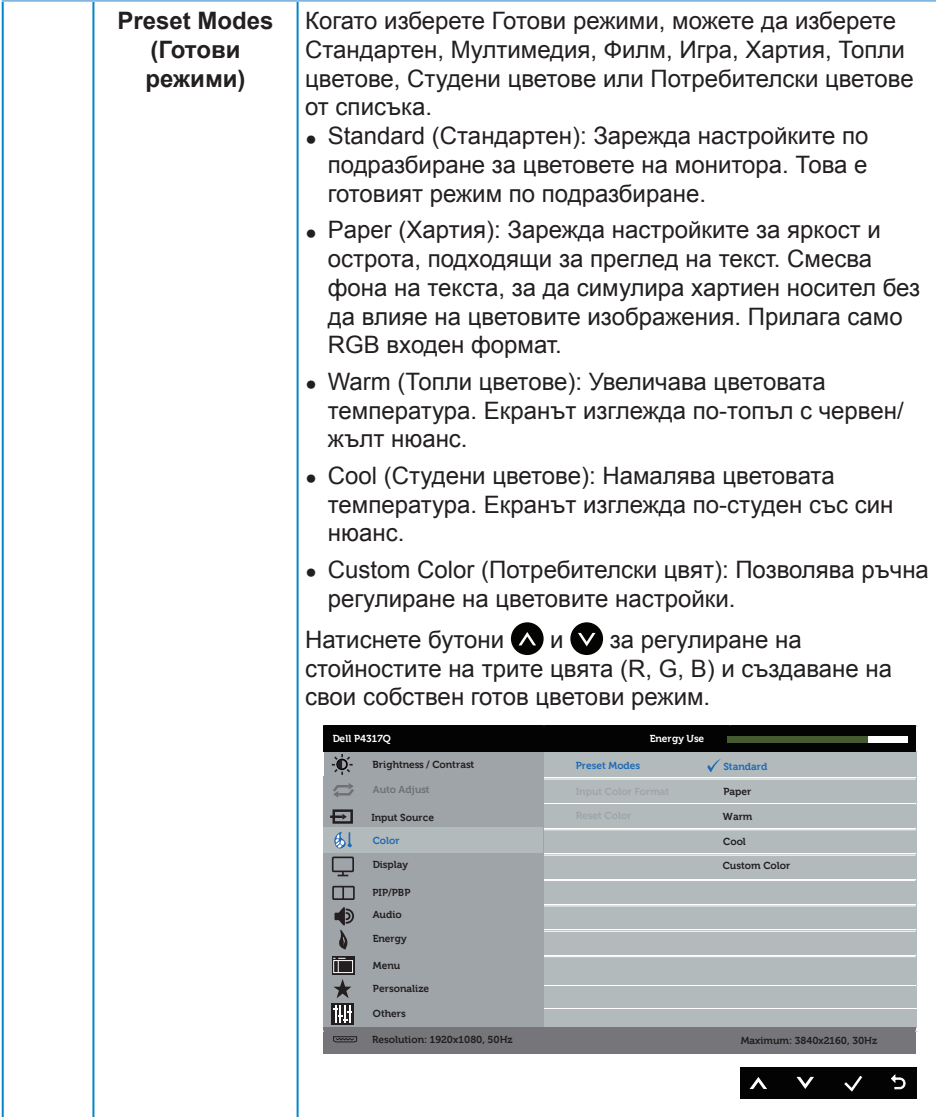

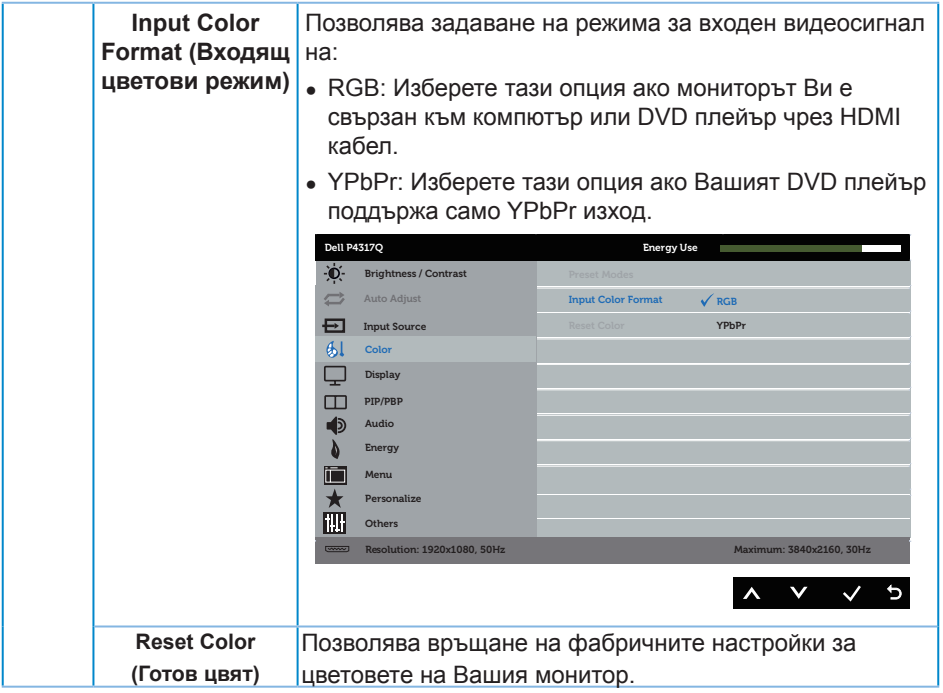

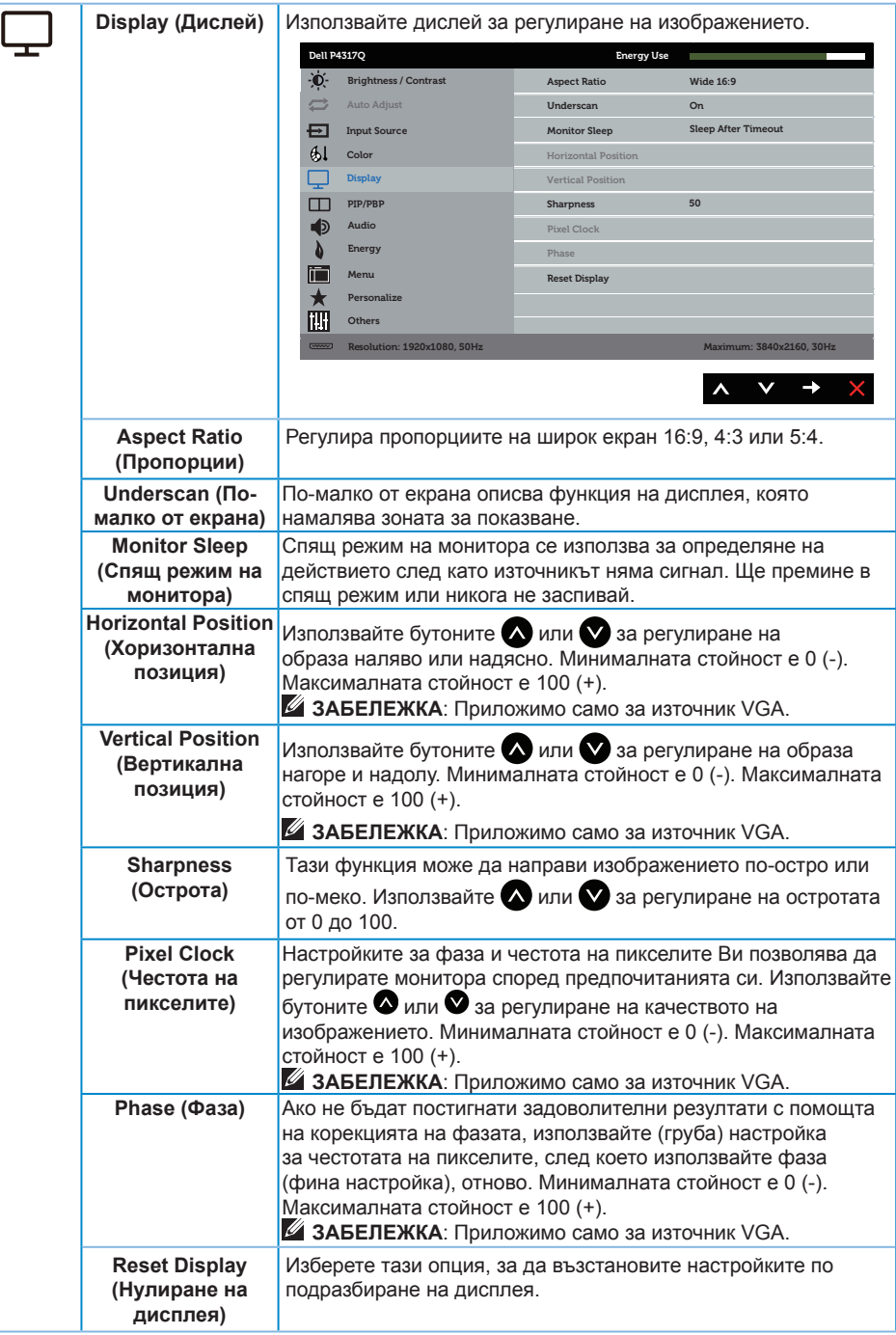

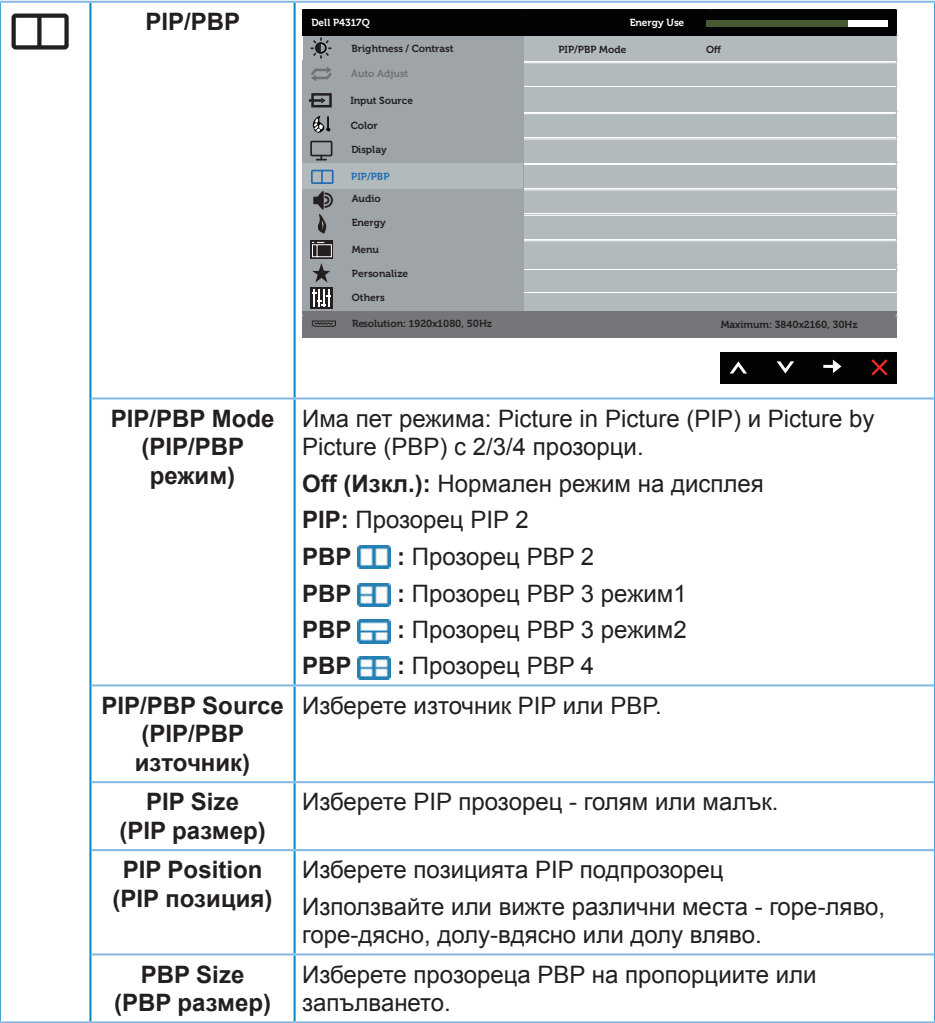

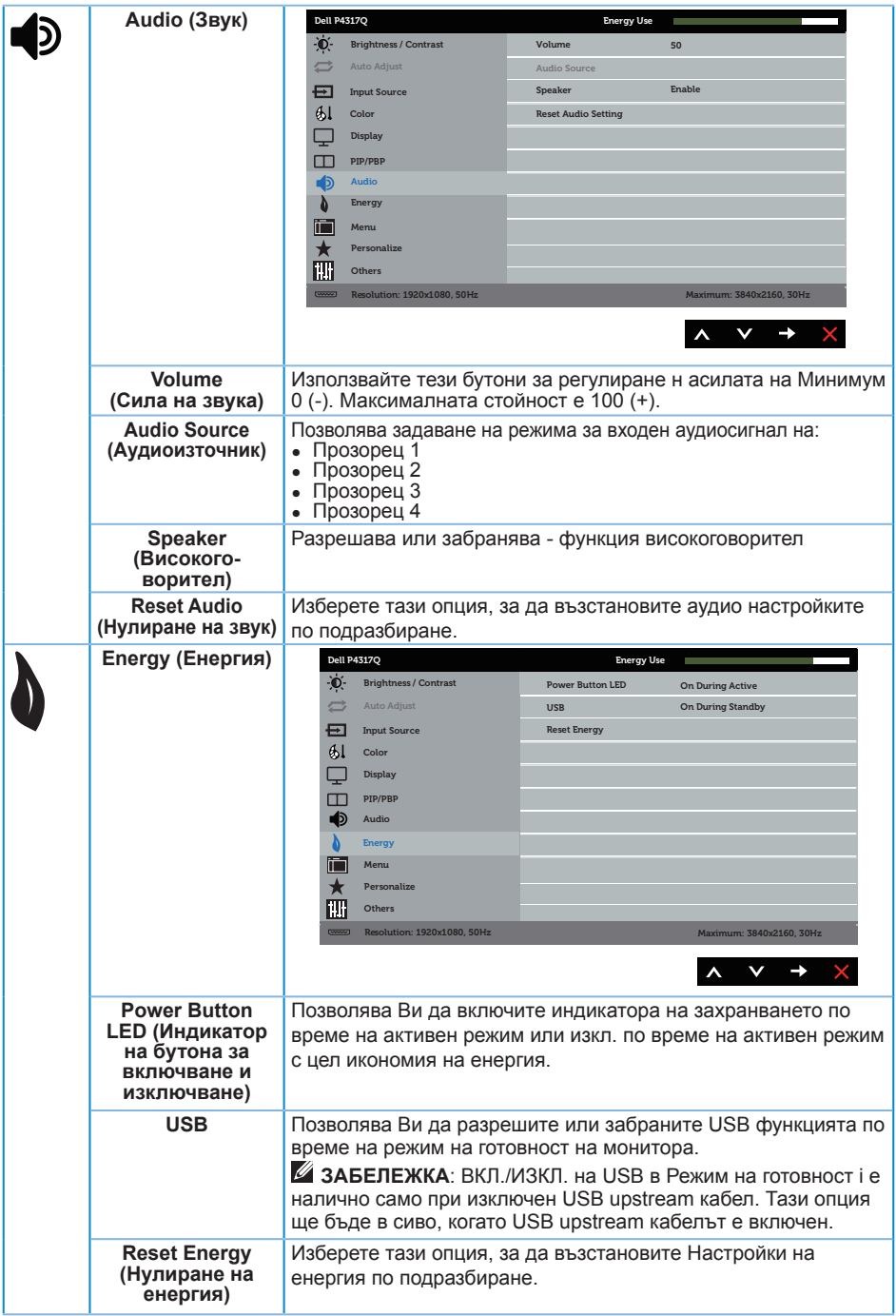

<span id="page-39-0"></span>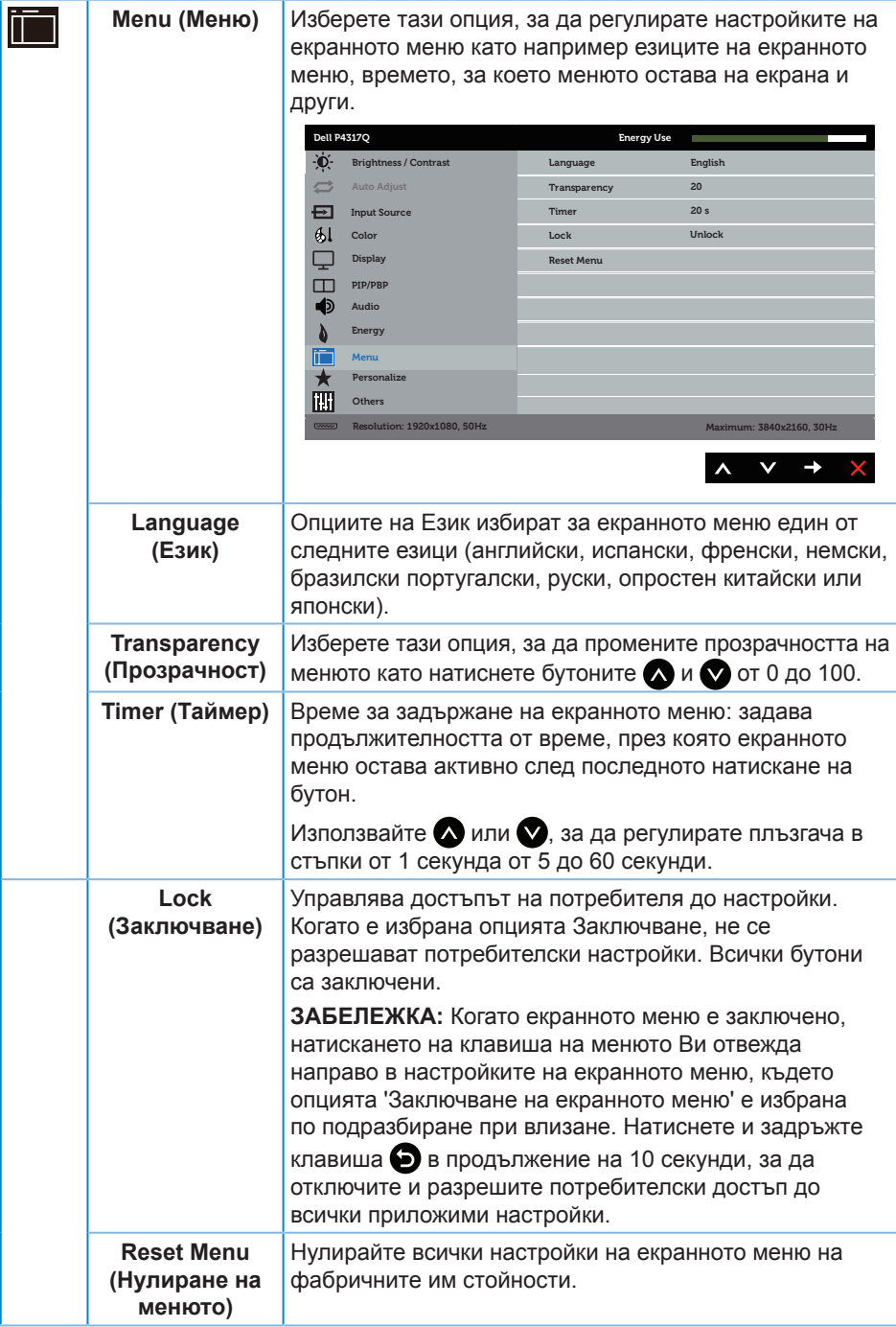

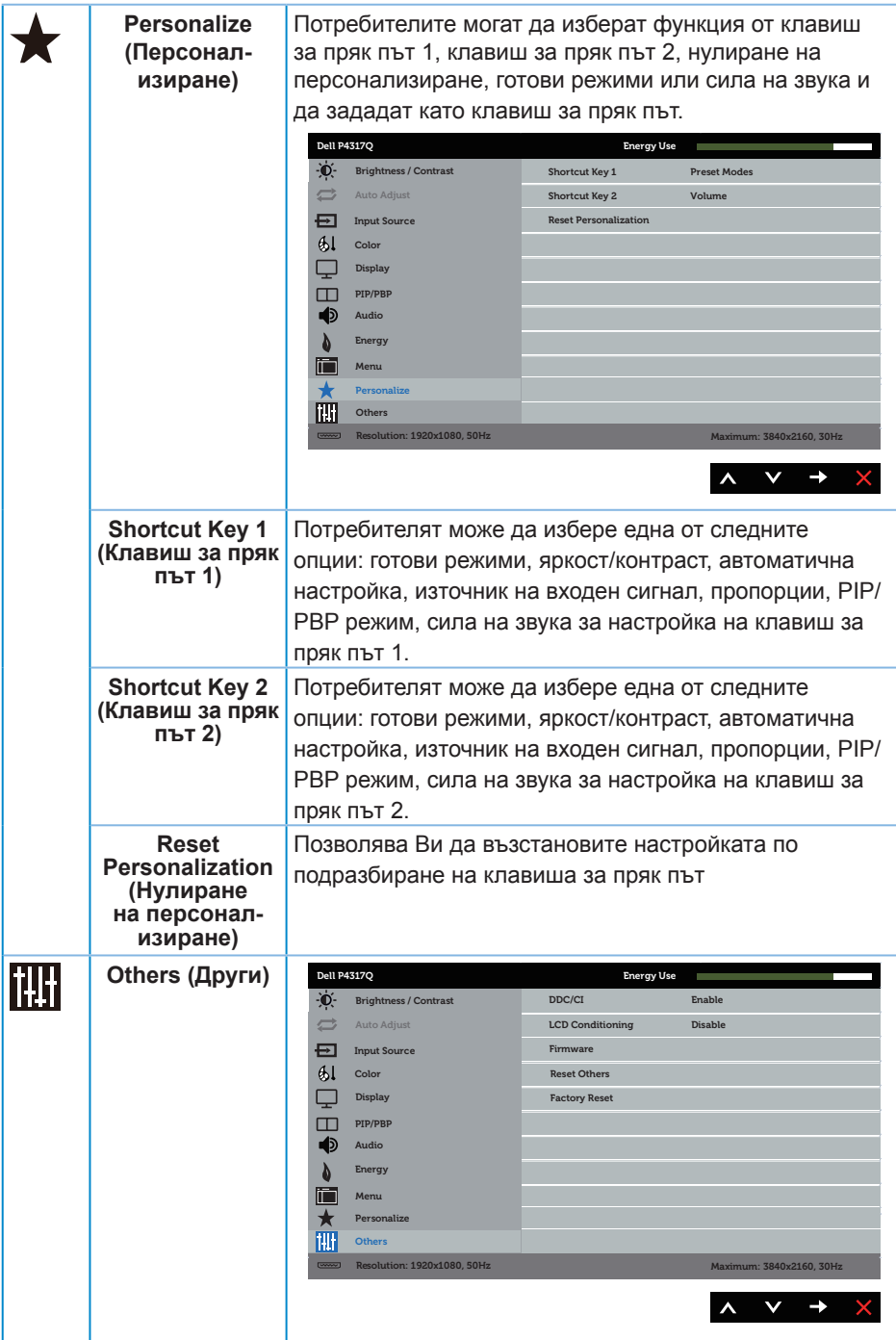

![](_page_41_Picture_210.jpeg)

![](_page_42_Picture_0.jpeg)

**24 ЗАБЕЛЕЖКА:** Мониторът Ви има вградена функция за автоматично калибриране на яркостта за компенсиране на LED стареенето.

#### **Предупреждения на екранното меню**

Когато мониторът не поддържа определен режим на разделителната способност, се появява следното съобщение:

![](_page_42_Picture_4.jpeg)

Това означава, че мониторът не може да се синхронизира със сигнала, който получава от компютъра. Вижте [Технически характеристики на монитора](#page-6-1) относно диапазона на хоризонтална и вертикална честота, които са адресируеми за този монитор. Препоръчителният режим е 3840 x 2160.

Следното съобщение се появява преди да бъде забранена функцията **DDC/CI**:

![](_page_42_Picture_129.jpeg)

Следното съобщение се появява, когато мониторът влезе в **Икономичен режим**.

![](_page_42_Picture_9.jpeg)

Активирайте компютъра и събудете монитора, за да получите достъп до екранното меню.

Ако натиснете произволен бутон, различен от бутона за захранването, следните съобщения се появяват в зависимост от избрания входен сигнал:

![](_page_42_Picture_12.jpeg)

Ако VGA, HDMI, DP или mDP кабелът не е свързан, ще се появи плаващ диалогов прозорец, както е показано по-долу. Мониторът ще влезе в Икономичен режим след 4 минути, ако е оставен в това състояние.

![](_page_43_Picture_79.jpeg)

Вижте [Отстраняване на неизправности](#page-46-1) за повече информация.

### <span id="page-44-0"></span>**Инсталиране на монитора**

#### **Настройка на максималната разделителна способност**

#### **В Windows 8/8.1:**

- **1.** За Windows 8 и Windows 8.1 изберете плочката на работния плот, за да превключите на класически работен плот.
- **2.** Щракнете с десния бутон върху **Разделителна способност на екрана**.
- **3.** Щракнете върху падащия списък на разделителна способност и изберете **3840 x 2160**.
- **4.** Щракнете върху **ОК**.

#### **В Windows 10:**

- **1.** Щракнете с десния бутон върху работния плот и щракнете върху **Настройки на дисплея**.
- **2.** Щракнете върху Разширени **настройки на дисплея**.
- **3.** Щракнете върху падащия списък за **Разделителна способност** и изберете **3840 x 2160**.
- **4.** Натиснете **Приложи**.

Ако не виждате опция **3840 x 2160**, възможно е да трябва да актуализирате драйвера на видеокартата си. В зависимост от Вашия компютър, изпълнете една от следните процедури:

Ако имате настолен или преносим компютър Dell:

∞ Отидете на **[www.dell.com/support](http://www.dell.com/support)**, въведете сервизния си номер и изтеглете най-новия драйвер за Вашата графична карта.

Ако използвате компютър, различен от Dell (преносим или настолен):

- ∞ Отидете на сайта за поддръжка на Вашия компютър и изтеглете най-новите драйвери за графичната карта.
- ∞ Отидете на уеб сайта на графичната карта и да изтеглете най-новите драйвери за картата.

### <span id="page-45-0"></span>**Използване на наклон**

Стойката, включена в комплекта на Вашия монитор, може да се накланя до 5 градуса напред и 10 градуса назад.

![](_page_45_Picture_2.jpeg)

### <span id="page-46-1"></span><span id="page-46-0"></span>**Отстраняване на неизправности**

**ПРЕДУПРЕЖДЕНИЕ:** Преди да започнете процедурите в този раздел, следвайте [Инструкции за безопасност.](#page-52-2)

### **Самодиагностика**

Вашият мониторът осигурява функция за самодиагностика, която Ви позволява да проверите дали мониторът функционира правилно. Ако мониторът и компютърът са свързани правилно, но екранът на монитора остава тъмен, пуснете самодиагностика за монитора като изпълните следните стъпки:

- **1.** Изключете компютъра и монитора.
- **2.** Извадете видеокабела от гърба на компютъра. За да се уверите че самодиагностиката функционира както трябва, извадете всички цифрови и аналогови кабели от гърба на монитора.
- **3.** Включете монитора.

Ако мониторът работи правилно, той ще открие, че няма сигнал и ще се появи едно от следните съобщения. Докато сте в режим на самодиагностика, индикаторът на захранването остава бял.

![](_page_46_Picture_113.jpeg)

<span id="page-47-0"></span>![](_page_47_Picture_0.jpeg)

![](_page_47_Picture_1.jpeg)

*<b>ЗАБЕЛЕЖКА:* Тази кутийка също се появява по време на нормална операция на системата, ако видеокабелът е изключен или повреден.

**4.** Изключете монитора и свържете видеокабела; след това включете и компютъра, и монитора.

Ако мониторът Ви остане тъмен, след като свържете кабелите повторно, проверете видеоконтролера и компютър си, защото мониторът функционира както трябва.

### **Вградена диагностика**

Мониторът Ви има вграден инструмент за диагностика, който Ви помага да определите дали дадена аномалия на екрана Ви представлява свойствен проблем с монитора, или с Вашия компютър и видеокарта.

![](_page_47_Picture_7.jpeg)

**ЗАБЕЛЕЖКА:** Можете да пуснете вградената диагностика, само когато видеокабелът е изключен и мониторът е в *режим за самодиагностика*.

![](_page_47_Figure_9.jpeg)

За да изпълните вградена диагностика:

- **1.** Уверете се, че екранът е чист (няма прахови частици по повърхността на екрана).
- **2.** Изключете видеокабела от гърба на компютъра или монитора. Мониторът влиза в режим за самодиагностика.
- **3.** Натиснете и задръжте бутона 1 за 5 секунди. Появява се сив екран.
- **4.** Внимателно разгледайте екрана за аномалии.
- **5.** Натиснете отново бутона 1 на предния панел. Цветът на екрана се променя на червено.
- **6.** Инспектирайте дисплея за всякакви аномалии.
- **7.** Повторете стъпки 5 и 6 за инспектиране на дисплея при зелено, синьо, черно, бяло и екрани с текст.

Текстът свършва, когато се появи екранът с текст. За изход натиснете отново бутона 1.

Ако не открие аномалии при работа в екрана чрез вградения диагностичен инструмент, мониторът функционира правилно. Проверете видеокартата и компютъра.

### <span id="page-48-0"></span>**Често срещани проблеми**

Следната таблица съдържа обща информация за често срещани проблеми на монитора, които можете да срещнете, и възможните решения:

![](_page_48_Picture_253.jpeg)

![](_page_49_Picture_266.jpeg)

# <span id="page-50-0"></span>**Проблеми, специфични за продукта**

![](_page_50_Picture_140.jpeg)

# <span id="page-51-1"></span><span id="page-51-0"></span>**Проблеми, специфични за универсална серийна шина (USB)**

![](_page_51_Picture_244.jpeg)

# <span id="page-51-2"></span>**Специфични проблеми, свързани с Mobile highdefinition link (MHL)**

![](_page_51_Picture_245.jpeg)

# <span id="page-52-0"></span>**Приложение**

#### <span id="page-52-2"></span>**ПРЕДУПРЕЖДЕНИЕ: Инструкции за безопасност**

![](_page_52_Picture_2.jpeg)

**ПРЕДУПРЕЖДЕНИЕ: Използването на контроли, настройки и процедури, различни от описаните в тази документация, може да доведат до риск от удар, опасност от електрически ток и/или механични опасности.**

За повече информация относно инструкциите за безопасност вижте *Справочник с продуктова информация*.

### **Обявления на ФКК (само за САЩ) и друга регулаторна информация**

За обявления на ФКК и друга регулаторна информация, вижте уеб сайта за съвместимост с нормативната уредба на адрес [www.dell.com/regulatory\\_compliance.](http://www.dell.com/regulatory_compliance)

# <span id="page-52-1"></span>**Свързване с Dell**

**За да се свържете с Dell относно проблеми, свързани с продажби, техническа помощ или обслужване на клиента:**

- **1.** Отидете на **[www.dell.com/](http://www.dell.com/support/monitors)contactdell**.
- **2.** Проверете държавата или региона си в падащия списък **Избор на държава/ регион** в долната част на страницата.
- **3.** Изберете подходяща услуга или връзка за поддръжка въз основа на Вашите изисквания или изберете метод за свързване с Dell, който е удобен за Вас. Dell предлага няколко опции за онлайн и телефонна поддръжка и обслужване. Наличността варира според държавата и продукта, а някои услуги може да не са налични за Вашия район.

![](_page_52_Picture_12.jpeg)

**ЗАБЕЛЕЖКА:** Ако нямате активна интернет връзка, можете да намерите информация за контакт във Вашата фактура, разписката за опаковане, касовата бележка или продуктовия каталог на Dell.